## **LEGNA / PELLET**

# Manuale d'uso InfoWINPLUSUnità di visualizzazione e comandowindhager

 **Riscaldamento combinato a legna e pellet DuoWINPer case monofamiliari e plurifamiliari**Potenza calorifica nominale: da 4,3 a 30 kW

CALORE E FUTURO

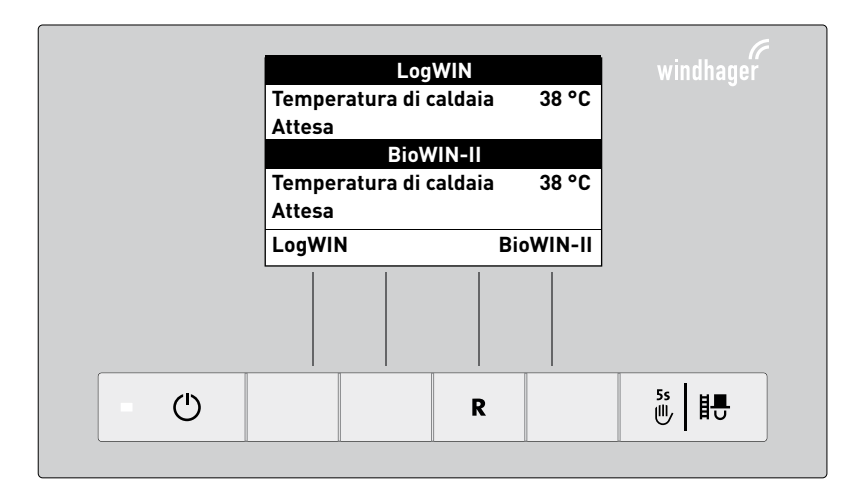

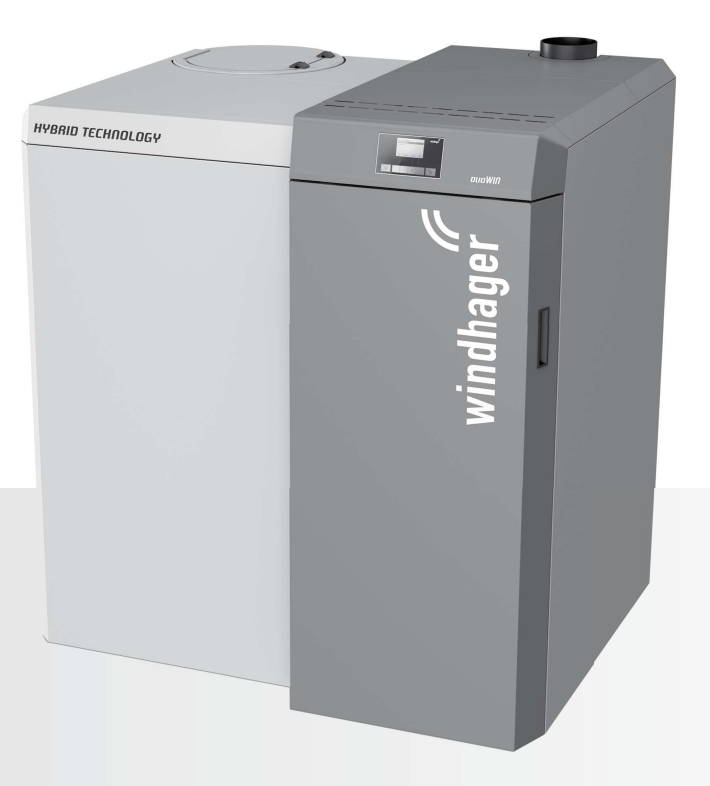

## Indice

# **Indice**

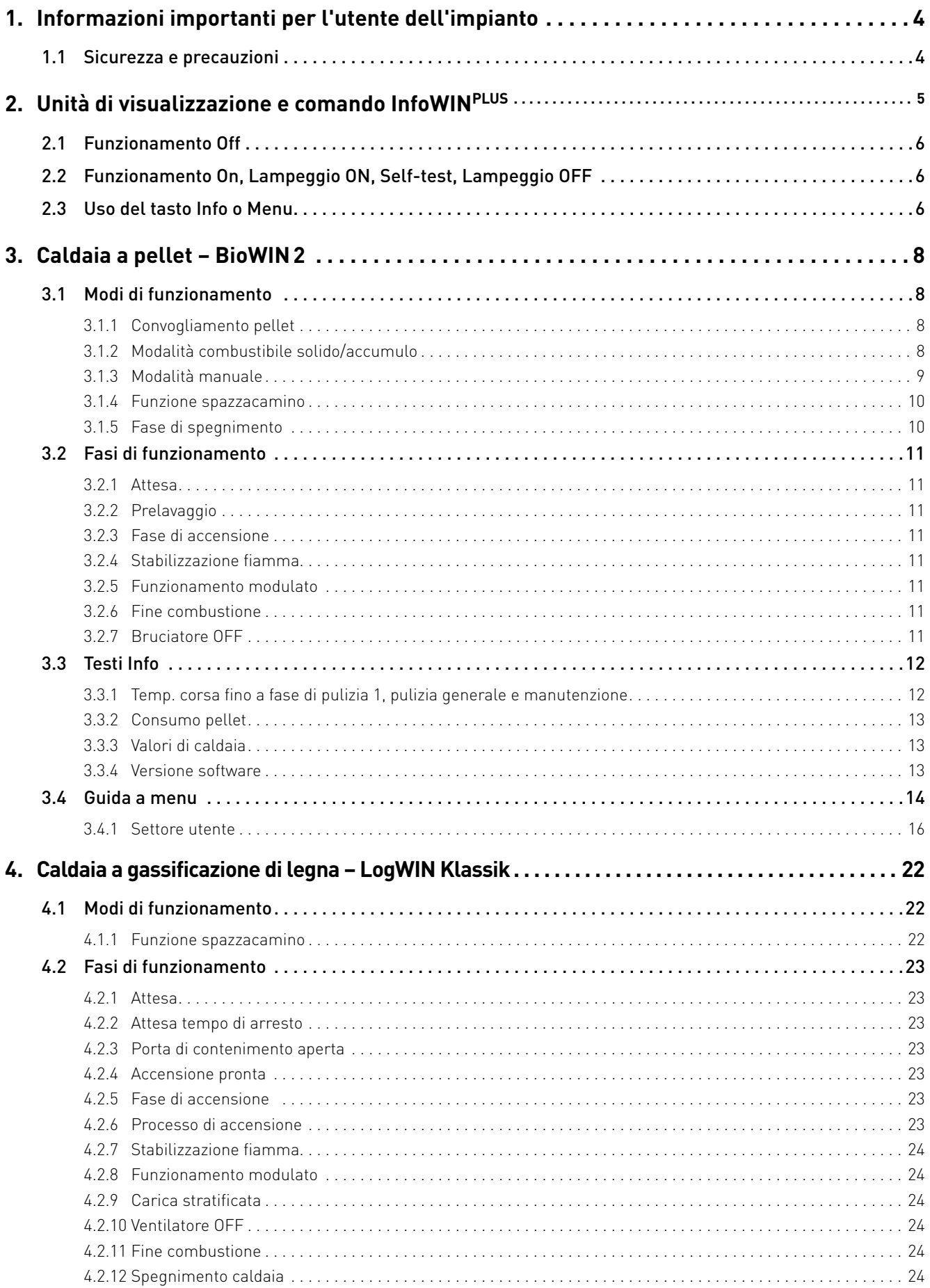

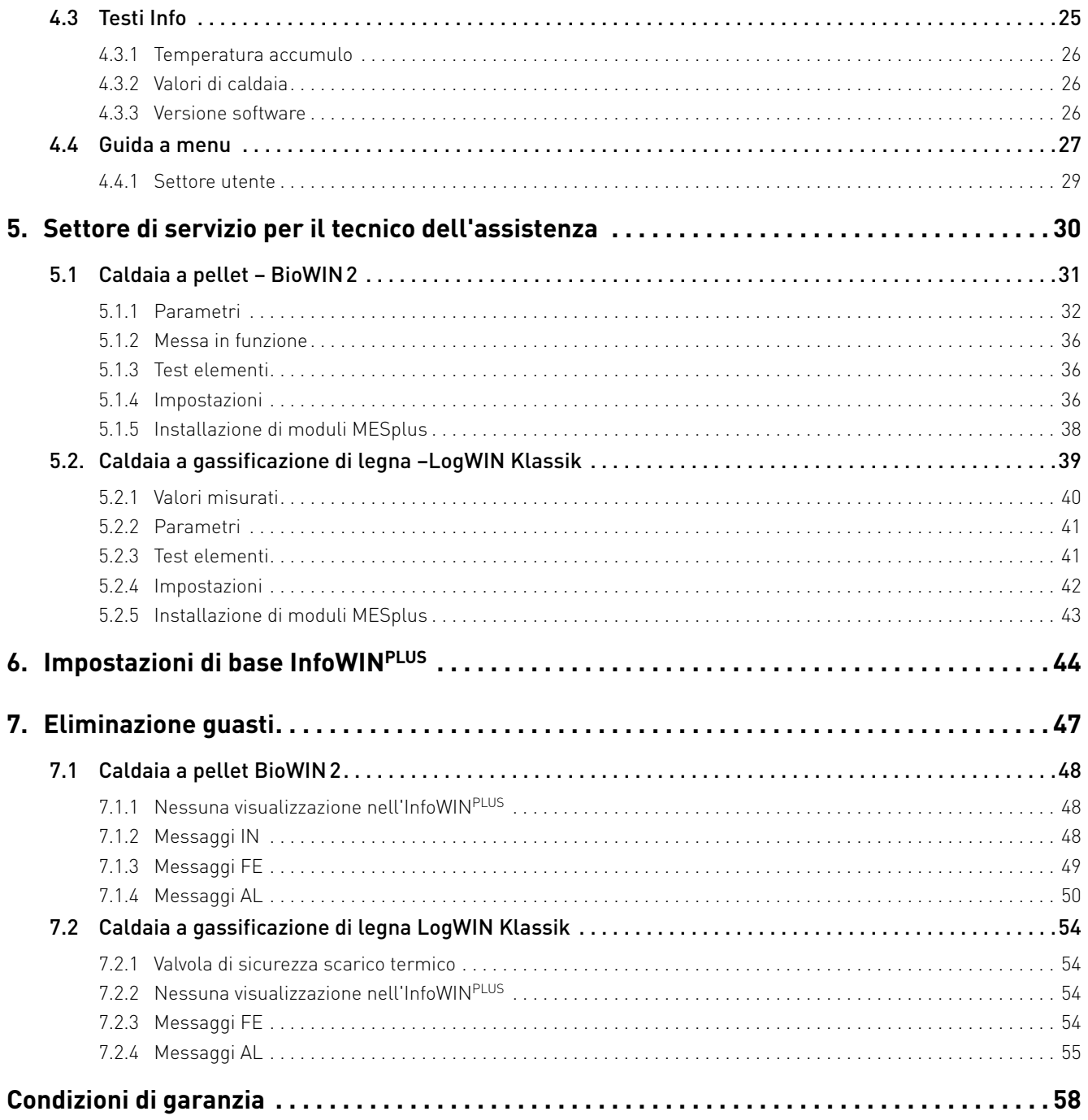

# **1. Informazioni importanti per l'utente dell'impianto**

Gentile proprietaria del riscaldamento, egregio proprietario del riscaldamento,

La caldaia ibrida DuoWIN è composta dalla caldaia a gassificazione di legna LogWIN Klassik pellet ready e dalla caldaia

a pellet BioWIN2 con unità di visualizzazione e comando comune InfoWIN<sup>PLUS</sup>.<br>Le pagine seguenti riportano informazioni precise e consigli importanti per quanto riguarda l'uso della caldaia. Voglia cortesemente tener conto di tali indicazioni.

Acquisire dimestichezza con tali informazioni le assicura un funzionamento corretto dell'apparecchio a lungo termine. Le auguriamo tanta soddisfazione con la sua caldaia Windhager!

## **1.1 Sicurezza e precauzioni**

La caldaia corredata di accessori corrisponde allo stato attuale della tecnica e alle norme di sicurezza applicabili e funziona con corrente elettrica (230 VAC). Il montaggio o la riparazione non conformi possono comportare un pericolo mortale per elettrocuzione. Il montaggio può essere effettuato esclusivamente da personale specializzato sufficientemente qualificato.

### **Segnali di informazione**

Si prega di osservare i simboli seguenti contenuti nel presente manuale.

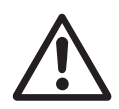

### **Attenzione!**

La mancata osservanza delle indicazioni contrassegnate da questo segnale può determinare un **pericolo per le persone**.

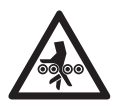

**Attenzione! Pericolo di schiacciamento a causa della coclea in rotazione.**

In caso di manipolazione di queste parti, disalimentare sempre la caldaia.

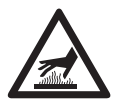

### **Avviso di superfici calde: pericolo di ustioni!**

Prima di toccare queste superfici, disinserire obbligatoriamente la caldaia e lasciarla raffreddare.

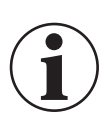

### **Informazione!**

La mancata osservanza delle indicazioni contrassegnate da questo segnale può causare un **malfunzionamento o danneggiamento della caldaia o dell'impianto di riscaldamento**.

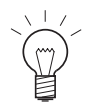

### **Indicazione!**

I blocchi di testo contrassegnati sono **indicazioni e consigli** per l'uso e il funzionamento.

# **2. Unità di visualizzazione e comando InfoWINPLUS**

InfoWINPLUS è un apparecchio centrale di comando e visualizzazione per le caldaie e per i moduli di regolazione del sistema MESplus (vedere il manuale apposito).<br>InfoWIN<sup>PLUS</sup> è composto da un ampio display con testo in chiaro, un tasto On/Off con una spia di controllo (LED) per il

 funzionamento (verde), un tasto per la funzione spazzacamino e 4 tasti Menu a utilizzo individuale. Le varie funzioni dei tasti Menu vengono visualizzate nella riga del menu.

### **Retroilluminazione**

Colori della retroilluminazione:

- bianco: per funzionamento normale
- rosa: per messaggi informativi e di errore
- rosso: per messaggio di allarme

Nel funzionamento normale, la retroilluminazione si spegne automaticamente dopo 10°min se non viene azionato alcun tasto.

### **Display**

Se la caldaia rimane in stand-by o in modalità combustibile solido/accumulo per più di 1 ora, il display si spegne completamente e resta acceso solo il LED verde. Il display si riaccende premendo un tasto o se si trova in un altro stato operativo.

#### **Visualizzazione base**

La caldaia ibrida DuoWIN è composta dalla caldaia a gassificazione di legna LogWIN Klassik pellet ready e dalla caldaia a pellet BioWIN 2 con unità di visualizzazione e comando comune InfoWIN<sup>PLUS</sup>.<br>Dalla visualizzazione base si passa alla visualizzazione di ciascuna caldaia selezionando **LogWIN** o **BioWIN-II**.

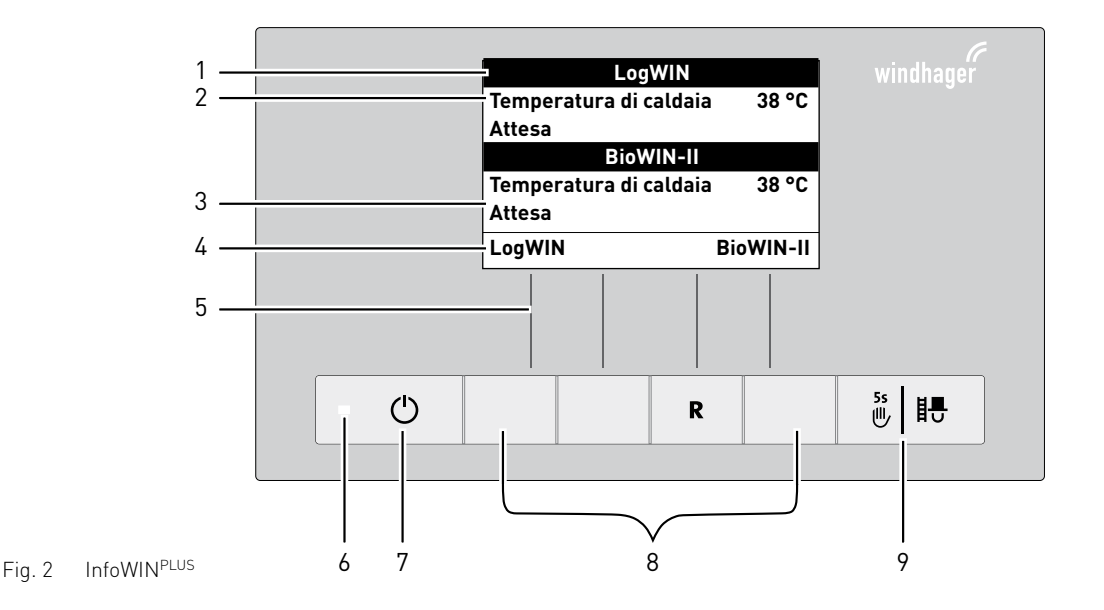

1 ...........Denominazione caldaia (nome funzione)

2 ...........Visualizzazione a testo completo (display illuminato)

3 ...........Qui compaiono le fasi di funzionamento quali ad es. Attesa, Funzionamento modulato ecc.

4 ...........Riga del menu

5 ...........Assegnazione dei tasti alla rispettiva funzione

6 ...........Spia di controllo (LED) "funzionamento" verde

7 ...........Tasto On/Off

8 ...........Tasti Menu

9 ...........Funzione spazzacamino o modalità manuale

## **2.1 Funzionamento Off**

In funzionamento Off la caldaia è spenta. Il display e tutti i tasti, ad eccezione del tasto **On/Off**, non sono in funzione. Il LED sull'InfoWINPLUS è spento.

Eccezione: Se nell'InfoWIN<sup>PLUS</sup> è attivato il comando dei moduli della regolazione del sistema MESplus (vedere l'apposito manuale d'uso), premendo un tasto sul display verrà visualizzata la selezione funzioni dei moduli della regolazione del sistema MESplus.

## **2.2 Funzionamento On, Lampeggio ON, Self-test, Lampeggio OFF**

Premere il tasto **On/Off**, illuminazione e display si accendono e si avvia automaticamente il Self-test – fig. 3.

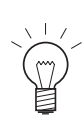

### **Indicazione!**

Se sul display non compare questa visualizzazione con il Self-test, al punto 6. Impostazioni di base è necessario passare, alla voce Caldaia, su "Caldaia comb inata".

### **Self-test:**

nel corso del Self-test vengono controllati sonde, interruttori e motori – fig. 3.

Al termine del Self-test con esito positivo viene visualizzata una fase di funzionamento e la temperatura dell'acqua della caldaia (visualizzazione standard). La spia di controllo (LED) si illumina di verde e premendo i tasti si possono scegliere le varie funzioni, fig. 4.

Se il Self-test non ha avuto esito positivo compare un messaggio IN, FE, AL (vedere punto 7).

## **Lampeggio ON/OFF**

L'illuminazione del display si spegne automaticamente dopo 10°minuti. Premendo uno dei 6 tasti l'illuminazione si accende di nuovo per 10 minuti.

InfoWINPLUS riconosce o memorizza i diversi modi di funzionamento e stati operativi. Pertanto dopo l'accensione, al posto della visualizzazione standard, può comparire anche un altro modo di funzionamento (ad es. Modalità manuale, Modalità Combustibile solido/accumulo, ...) oppure un guasto. Tali modi di funzionamento e stati operativi sono descritti più avanti nel presente manuale.

## **2.3 Uso del tasto Info o Menu**

Premendo il tasto **LogWIN** o **BioWIN-II**, si passa alla visualizzazione della rispettiva caldaia – fig. 5.

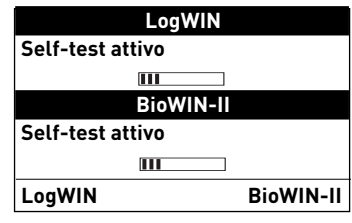

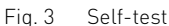

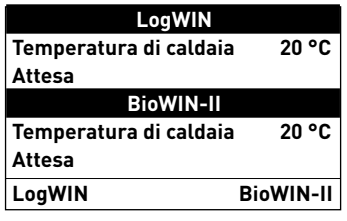

Fig. 4 Visualizzazione standard

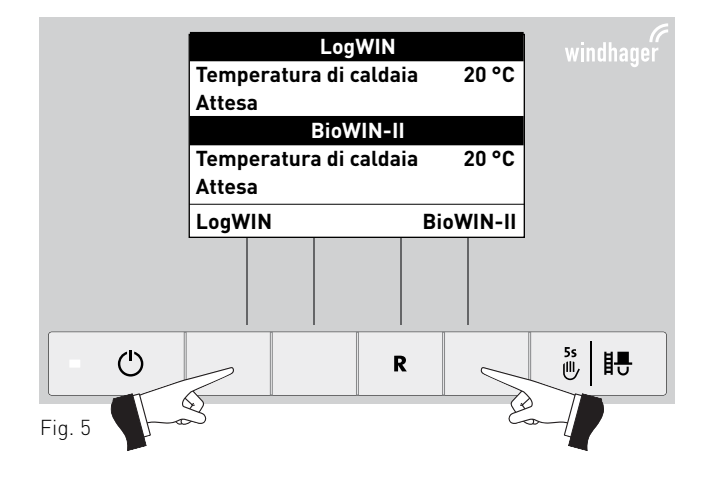

## **1. Informazioni importanti per l'utente dell'impianto**

Premendo il tasto **Info** o il tasto **Menu** si passa in un sottomenu – fig. 6.

Con i tasti **freccia** si selezionano i sottopunti (fig. 7), che vanno eventualmente confermati con il tasto **scegli** – fig. 8.

In alcuni sottomenu è possibile modificare il valore con i tasti **–** o **+**. Le modifiche vanno confermate con il tasto **salva** o **sì**.

Premendo il tasto **indietro** (fig. 9) o dopo 10°minuti si esce dalla voce di menu o dal sottopunto.

Con la voce menu Panoramica si ritorna alla visualizzazione standard (fig. 5).

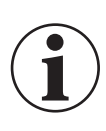

#### **Informazione!**

Eventuali modifiche nel Settore di servizio possono essere effettuate unicamente da personale di servizio addestrato.

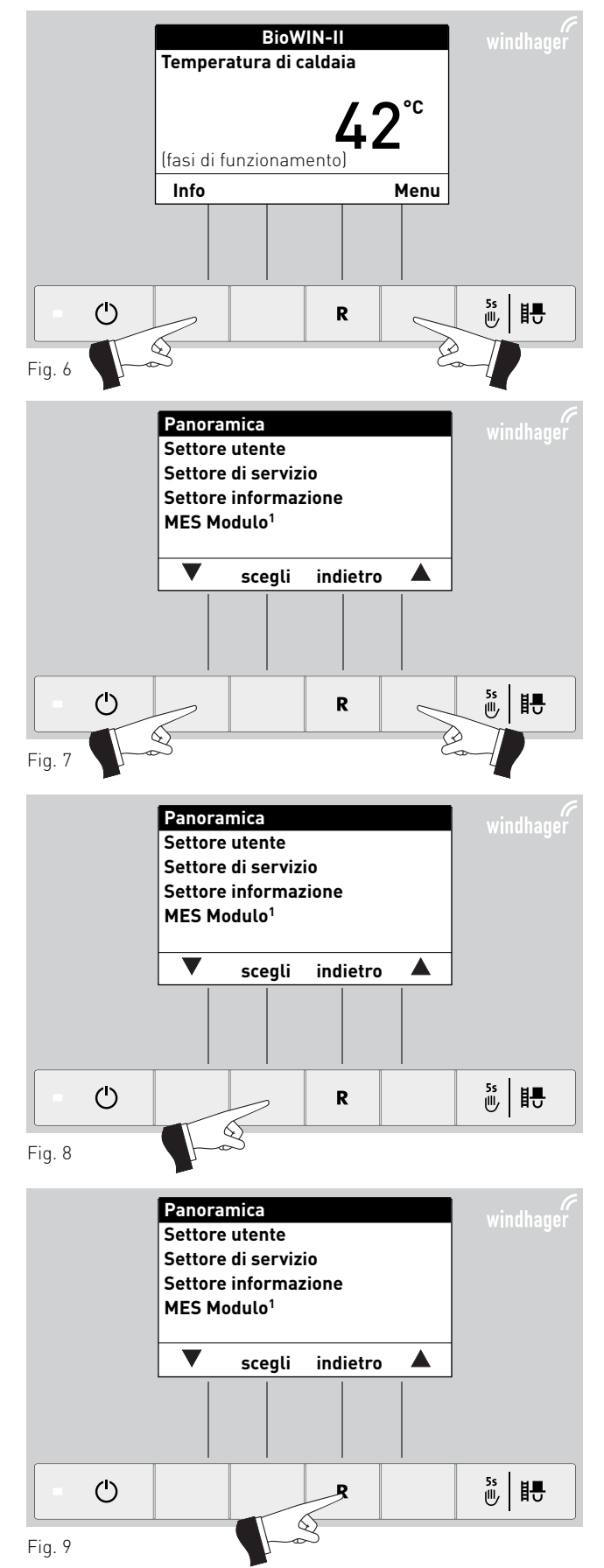

 $^{\rm 1}$  viene visualizzato solo in presenza di una regolazione MESplus configurata nelle impostazioni di base ad opera di personale di servizio addestrato.

# **3. Caldaia a pellet – BioWIN 2**

## **3.1 Modi di funzionamento**

Nell'InfoWINPLUS sono visualizzati i diversi modi funzionamento con le rispettive fasi di funzionamento.

I **tipi di funzionamento** sono i seguenti:

- OFF
- ON (con Self-test, lampeggio ON, lampeggio OFF)
- Convogliamento pellet
- Modalità combustibile solido/accumulo
- Modalità manuale
- Funzione spazzacamino
- Fase di spegnimento

## **3.1.1 Convogliamento pellet**

### **Convogliamento pellet – fine combustione**

Viene richiesto il convogliamento pellet dal magazzino alla stiva. La combustione viene interrotta. Il trasporto dei pellet nella camera di combustione viene arrestato, il ventilatore continua a funzionare finché tutti i pellet non vengono bruciati e la camera di combustione non si è raffreddata – fig. 10.

### **Convogliamento pellet in funzione**

Il convogliamento pellet è in funzione. I pellet vengono convogliati dal magazzino alla stiva. Il bruciatore è bloccato – fig. 11.

## **3.1.2 Modalità combustibile solido/accumulo**

Se la caldaia a pellet è abbinata ad una caldaia a combustibile solido o ad un accumulatore, il modulo WVF+ o B-PLM+ integrato nel quadro di comando assume la funzione di commutazione automatica fra la modalità pellet e la modalità combustibile solido/accumulo.

Se dal modulo WVF+ o B-PLM+ giunge la richiesta di passaggio alla modalità combustibile solido/accumulo, la combustione della caldaia viene interrotta – fig.°12.

Quindi si passa alla modalità combustibile solido/accumulo e il bruciatore della caldaia viene bloccato – fig. 13.

Se la caldaia a pellet viene spenta con il tasto On/Off dell'InfoWIN<sup>PLUS</sup>, si passa automaticamente alla modalità combustibile solido/accumulo se è abbinato un modulo WVF+. Dopo l'accensione dell'InfoWINPLUS, è possibile bloccare la caldaia a pellet per un massimo di 15 minuti in seguito al ritardo commutazione. Questa condizione è visualizzata nell'InfoWIN<sup>PLUS</sup> - fig. 13.

Dopo un'ora in Modalità combustibile solido/accumulo, il display si spegne completamente, rimane acceso solo il LED verde. Il display si riaccende premendo un tasto o all'arrivo di una richiesta di calore.

#### **Fasi di funzionamento** corrispondenti:

- Attesa, display OFF
- Prelavaggio

 $\rightarrow$ 

- Fase di accensione
- Stabilizzazione fiamma
- Funzionamento modulato
- Fine combustione
- Bruciatore OFF
- Spegnimento caldaia

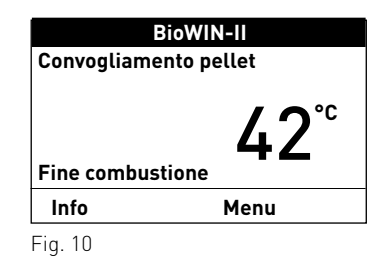

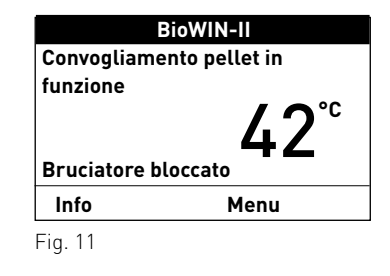

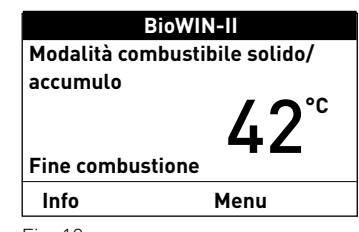

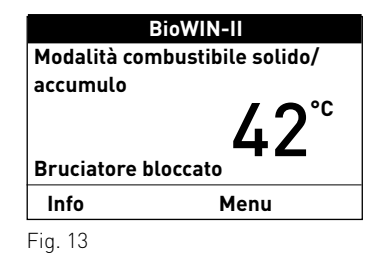

## **3.1.3 Modalità manuale**

### **Indicazione!**

La modalità manuale non può essere avviata nel modo funzionamento "Modalità combustibile solido/accumulo". Se è in funzione (riscaldata) una caldaia a combustibile solido, non è possibile avviare la modalità manuale. È possibile avviare la modalità manuale se non è in funzione la caldaia a combustibile solido, ma è attivo solo l'accumulatore. In questo caso, posizionare il selettore di funzionamento di WVF+ su test relè 2 o in B-PLM+ su test relè 1 (vedere manuale WVF+ o B-PLM+).

Azionando uno dei 6 tasti si attiva l'illuminazione e il display. Premendo il tasto **Manuale/scovolo** per più di 5 secondi, parte la modalità manuale – fig. 14. La temperatura caldaia viene regolata al set point impostato per la modalità manuale (valore standard 60 °C). La regolazione presente non viene influenzata. Allo scadere del tempo di illuminazione (10 minuti) l'illuminazione si spegne, le funzione risp. il display rimangono invariati.

Premendo nuovamente il tasto **Cancella** la funzione viene terminata – fig. 15. La caldaia è di nuovo in funzionamento automatico.

#### **Impostazione del set point per la modalità manuale**

Premendo i tasti – o +, il display passa alla modalità di impostazione della temperatura di set – fig. 16. Con i tasti **–** <sup>o</sup>**<sup>+</sup>**, è possibile modificare il set point in passi da 1 K. Il set point modificato in questo modo funzionamento non viene salvato permanentemente. Se la modalità manuale viene terminata, viene applicato di nuovo il valore originario.

Premendo il tasto **indietro** (fig. 17) o dopo 10°minuti il display passa alla visualizzazione precedente.

Qui vengono visualizzate le diverse fasi di funzionamento, come ad es. bruciatore in funzione, bruciatore OFF ecc.

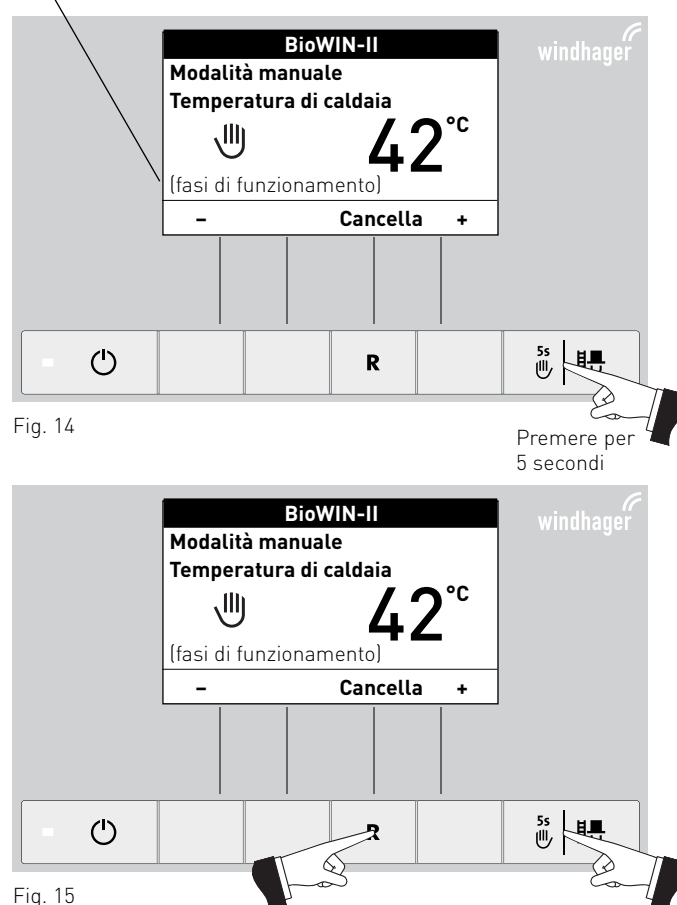

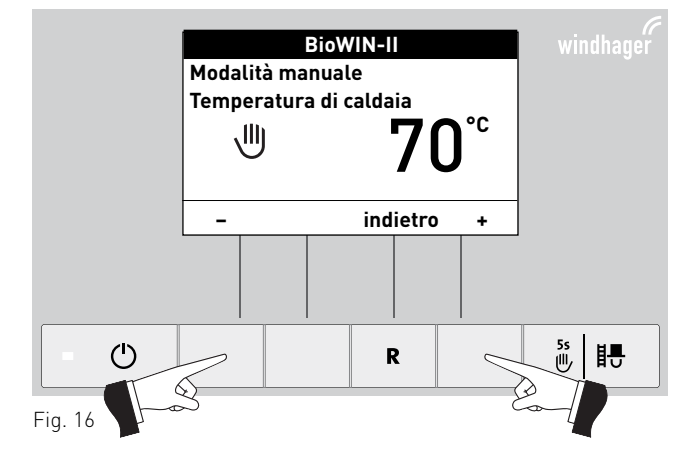

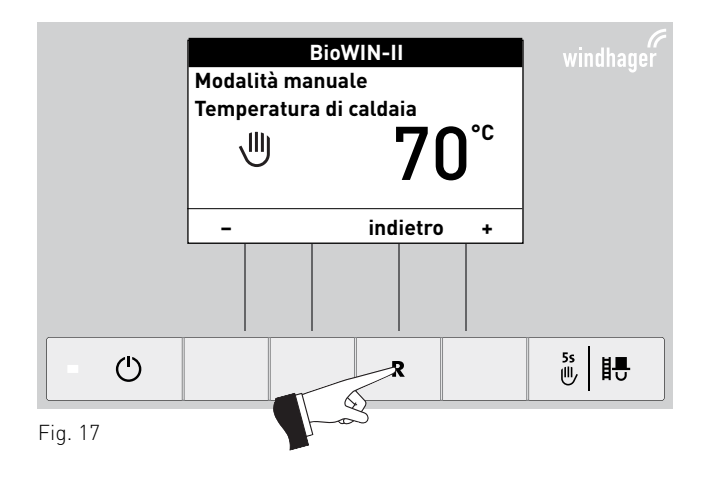

## **3.1.4 Funzione spazzacamino**

Questa funzione serve ad effettuare le misurazioni delle emissioni prescritte dalla legge.

### **Indicazione!**

La funzione spazzacamino non può essere avviata nel modo funzionamento "Modalità combustibile solido/accumulo". Se è in funzione (riscaldamento) una caldaia a combustibile solido, non è possibile avviare la funzione spazzacamino. È possibile avviare la funzione spazzacamino se non è in funzione la caldaia a combustibile solido, ma è attivo solo l'accumulatore. In questo caso, posizionare il selettore di funzionamento del modulo funzione WVF+ su test relè 2 o nel B-PLM+ su test relè°1 (vedere manuale WVF+ o B-PLM+).

Premendo brevemente il tasto **Manuale/scovolo** si accendono illuminazione e display. Premendo nuovamente il tasto si avvia la funzione spazzacamino – fig. 18. La temperatura della caldaia viene regolata a circa 60 °C per 45°minuti.

Premendo il rispettivo tasto, la caldaia può funzionare con portata 30 % o 100 % – fig. 19. Allo scadere del tempo di illuminazione (10 minuti) l'illuminazione si spegne e la funzione o il display rimangono invariati. Alla prima pressione di un tasto si accende solo l'illuminazione.

Premendo nuovamente il tasto **Manuale/scovolo** il tempo di corsa viene impostato di nuovo a 45 min.

La funzione spazzacamino termina

- premendo il tasto **Cancella** fig. 20.
- automaticamente dopo circa 45 minuti.

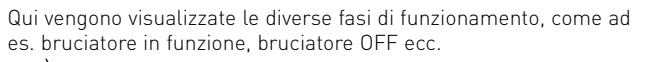

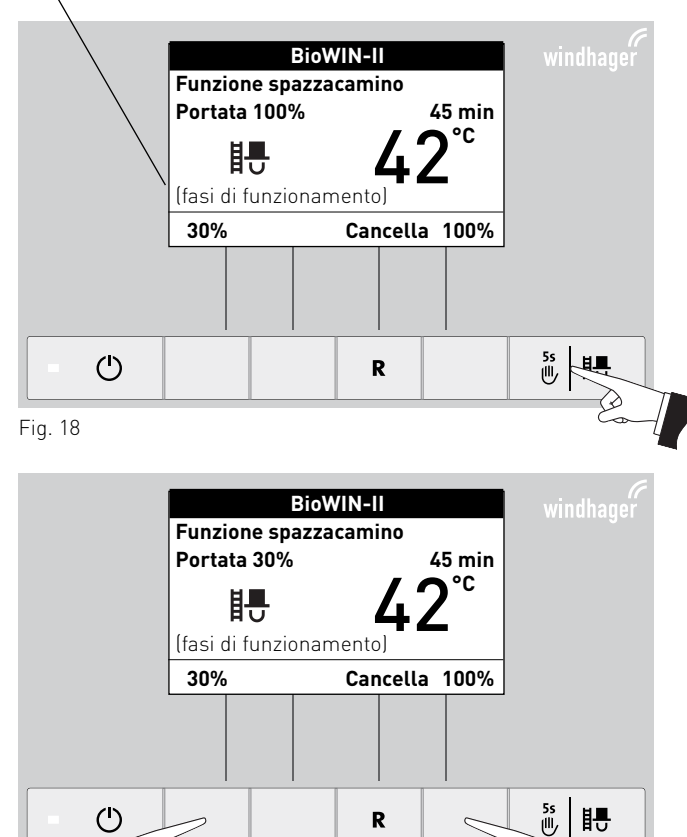

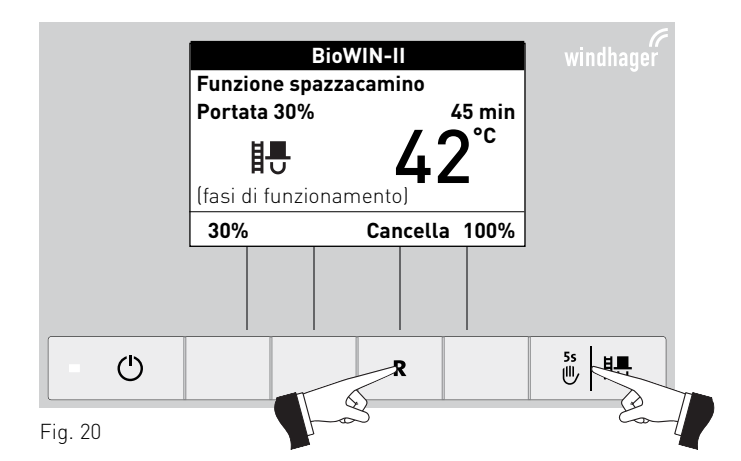

#### **3.1.5 Fase di spegnimentoLogWIN Temperatura di caldaia 20 °C**Il bruciatore viene spento – fig. 21.**Fase di spegnimento BioWIN-II Temperatura di caldaia 20 °CFase di spegnimento LogWIN BioWIN-II**Il LED verde lampeggia. $(1)$ ▒ 闘 R

Fig. 19

E

## **3.2 Fasi di funzionamento**

## **3.2.1 Attesa**

In questa fase di funzionamento non viene trasmessa alcuna richiesta di calore dalla regolazione esistente. Il bruciatore è spento e il set point della temperatura caldaia è 0°°C.

Dopo un'ora di funzionamento in Attesa, il display si spegne completamente, rimane acceso solo il LED verde. Il display si riaccende premendo un tasto o all'arrivo di una richiesta di calore.

## **3.2.2 Prelavaggio**

Il ventilatore è in funzione, la camera di combustione della caldaia viene spurgata con aria fresca. Questa fase può durare alcuni minuti prima che il bruciatore entri in funzione.

## **3.2.3 Fase di accensione**

Il ventilatore è in funzione, i pellet vengono alimentati nella camera di combustione e quindi bruciati. Se viene rilevata una fiamma, si passa alla stabilizzazione fiamma.

## **3.2.4 Stabilizzazione fiamma**

Dopo il processo di accensione, si crea una combustione omogenea e quindi si passa al funzionamento modulato.

## **3.2.5 Funzionamento modulato**

Il bruciatore è in funzionamento modulato. La portata viene regolata in continuo fra il 30 % e il 100 %.

## **3.2.6 Fine combustione**

La combustione viene interrotta. Il trasporto dei pellet nella camera di combustione viene arrestato, il ventilatore continua a funzionare finché tutti i pellet non vengono bruciati e la camera di combustione non si è raffreddata.

## **3.2.7 Bruciatore OFF**

È presente una richiesta di calore dalla regolazione, ma la temperatura caldaia (valore effettivo) è superiore al set point della temperatura caldaia. Perciò la combustione viene interrotta e il bruciatore spento.

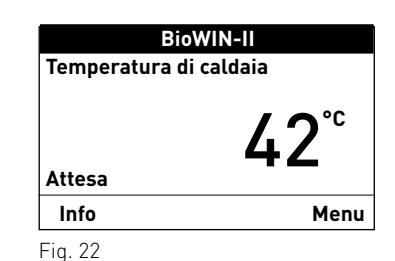

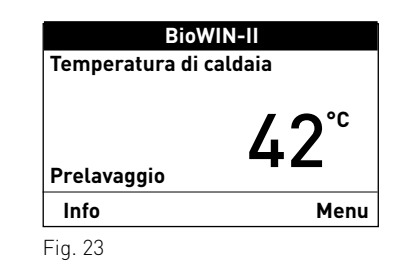

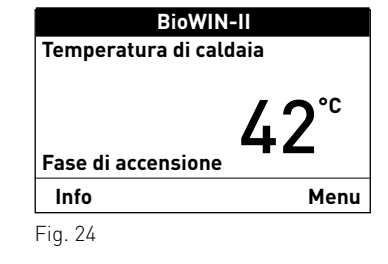

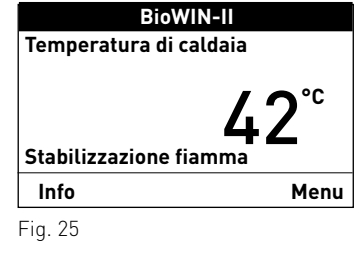

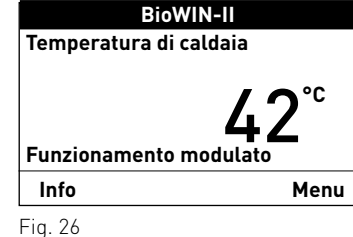

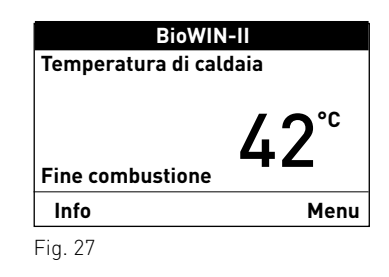

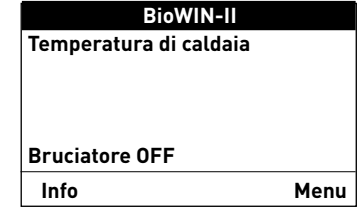

## **3.3 Testi Info**

Premendo il tasto Info o dal Menu  $\rightarrow$  Settore informazione si possono richiamare le informazioni principali relative alla caldaia – fig. 29.

Con i tasti **freccia** si selezionano e visualizzano i sottopunti – fig. 30. Premendo il tasto **indietro** (fig. 31), o dopo 10 minuti, il display passa alla visualizzazione standard.

I **testi Info** sono i seguenti:

- Temp. corsa fino a Fase di pulizia 1 [h] Pulizia generale [h]Manutenzione [h]
- Consumo pellet Dal riempimento [t]Complessivo [t]
- Valori di caldaia Temperatura gas combusti [°C] Temp. desiderata caldaia [°C] Portata attuale caldaia [%] Ore di funzionamento [ore]Accensione bruciatore
- Versione software Modulo testo Aut. Accensione BW IICaldia n°

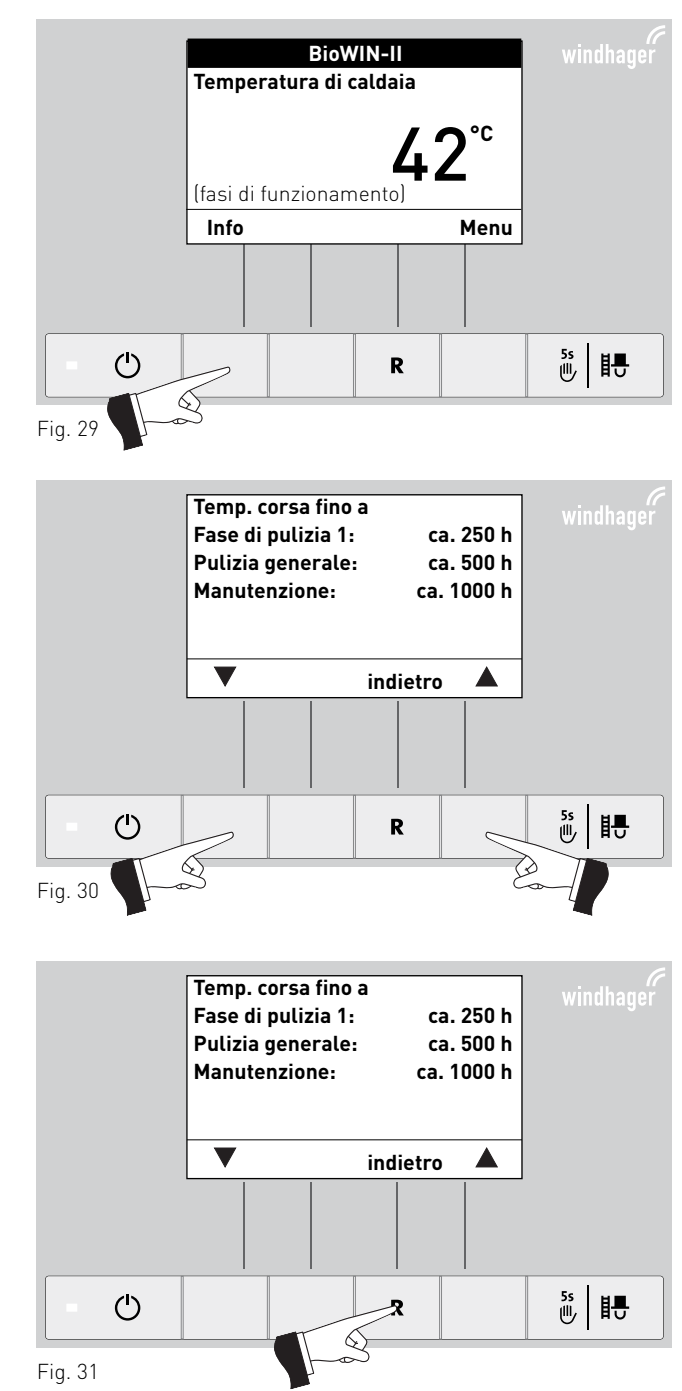

## **3.3.1 Temp. corsa fino a fase di pulizia 1, pulizia generale e manutenzione**

Visualizzazione del tempo di corsa rimanente fino alla prossima fase di pulizia 1, alla pulizia generale e alla manutenzione in ore.

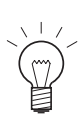

## **Indicazione!**

Il tempo di corsa residuo fino alla successiva pulizia caldaia dipende dalla modalità di funzionamento e viene ricalcolato costantemente. Si possono perciò presentare scostamenti rispetto alle ore di funzionamento normali.

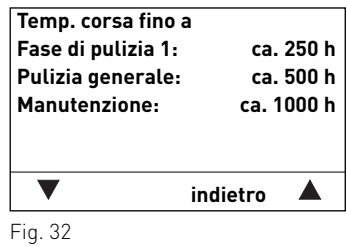

## **3.3.2 Consumo pellet**

La quantità di pellet consumati dal riempimento e di pellet totali consumati è indicata in tonnellate.

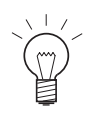

## **Indicazione!**

Il "consumo pellet" è un valore calcolato che può discostarsi dal valore effettivo di ±15 %.

## **3.3.3 Valori di caldaia**

### **Temperatura gas combusti**

Viene visualizzata la temperatura gas combusti attuale.

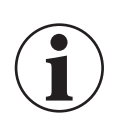

### **Informazione!**

La misurazione della temperatura dei gas combusti avviene direttamente nel bocchettone dei gas combusti, pertanto si possono verificare scostamenti rispetto alla misurazione normalizzata.

### **Temperatura desiderata caldaia**

 Sul display viene visualizzato il set point della temperatura caldaia calcolato dalla regolazione. Tale valore viene utilizzato per il controllo bruciatore.

### **Portata attuale caldaia**

 La portata attuale della caldaia viene visualizzata in %. La portata attuale della caldaia (intervallo di modulazione) può essere compresa fra il 30 % e il 100 %.

### **Ore di funzionamento**

Viene visualizzato il tempo di funzionamento complessivo del bruciatore.

### **Accensione bruciatore**

Viene visualizzato il numero di avvii bruciatore della caldaia.

## **3.3.4 Versione software**

### **Modulo testo**

Viene visualizzata l'attuale versione software del modulo testo (InfoWINPLUS).

### **Aut. Accensione**

 Viene visualizzata l'attuale versione software del dispositivo di accensione automatica (scheda base).

### **BW II**

Viene visualizzato il tipo caldaia.

### **Caldia n°**

Mostra il numero del generatore di calore impostato.

Caldaia singola =  $0$  Cascata =  $1 - 4$ 

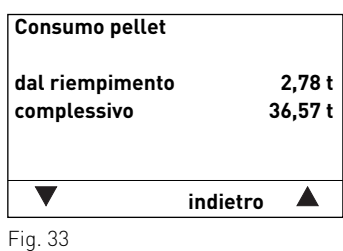

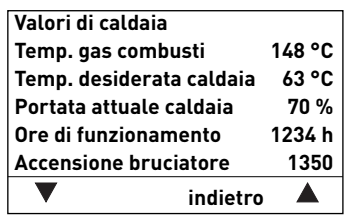

Fig. 34

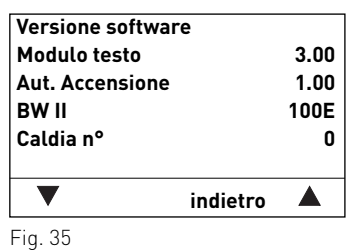

## **3.4 Guida a menu**

Premendo il tasto **Menu** si può passare al Settore utente, Settore di servizio, Settore informazione oppure a MES Modulo<sup>1</sup>, fig. 36.

Con la voce menu Panoramica si ritorna alla visualizzazione standard (fig. 5).

Con i tasti **freccia** si selezionano le voci di menu o i sottopunti (fig. 37), che vanno eventualmente confermati con il tasto **scegli** – fig. 38.

In alcuni sottomenu è possibile modificare il valore con i tasti **–** o **+**. Le modifiche vanno confermate con il tasto **sal-**

**va** o **sì**.<br>Premendo il tasto **indietro** (fig. 39) o dopo 10°minuti si esce dalla voce di menu o dal sottopunto.

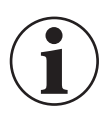

### **Informazione!**

Eventuali modifiche nel Settore di servizio possono essere effettuate unicamente da personale di servizio addestrato.

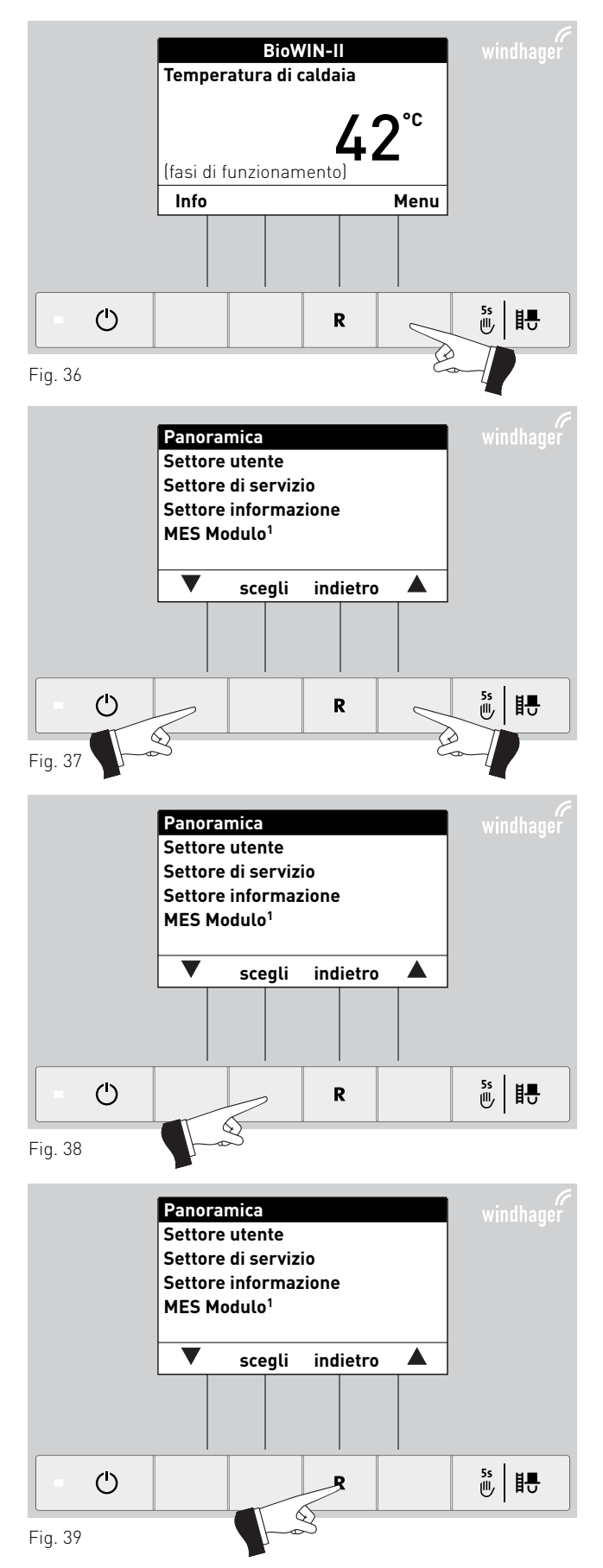

1 viene visualizzato solo in presenza di una regolazione MESplus configurata nelle impostazioni di base ad opera di personale di servizio addestrato.

### **Struttura dei menu:**

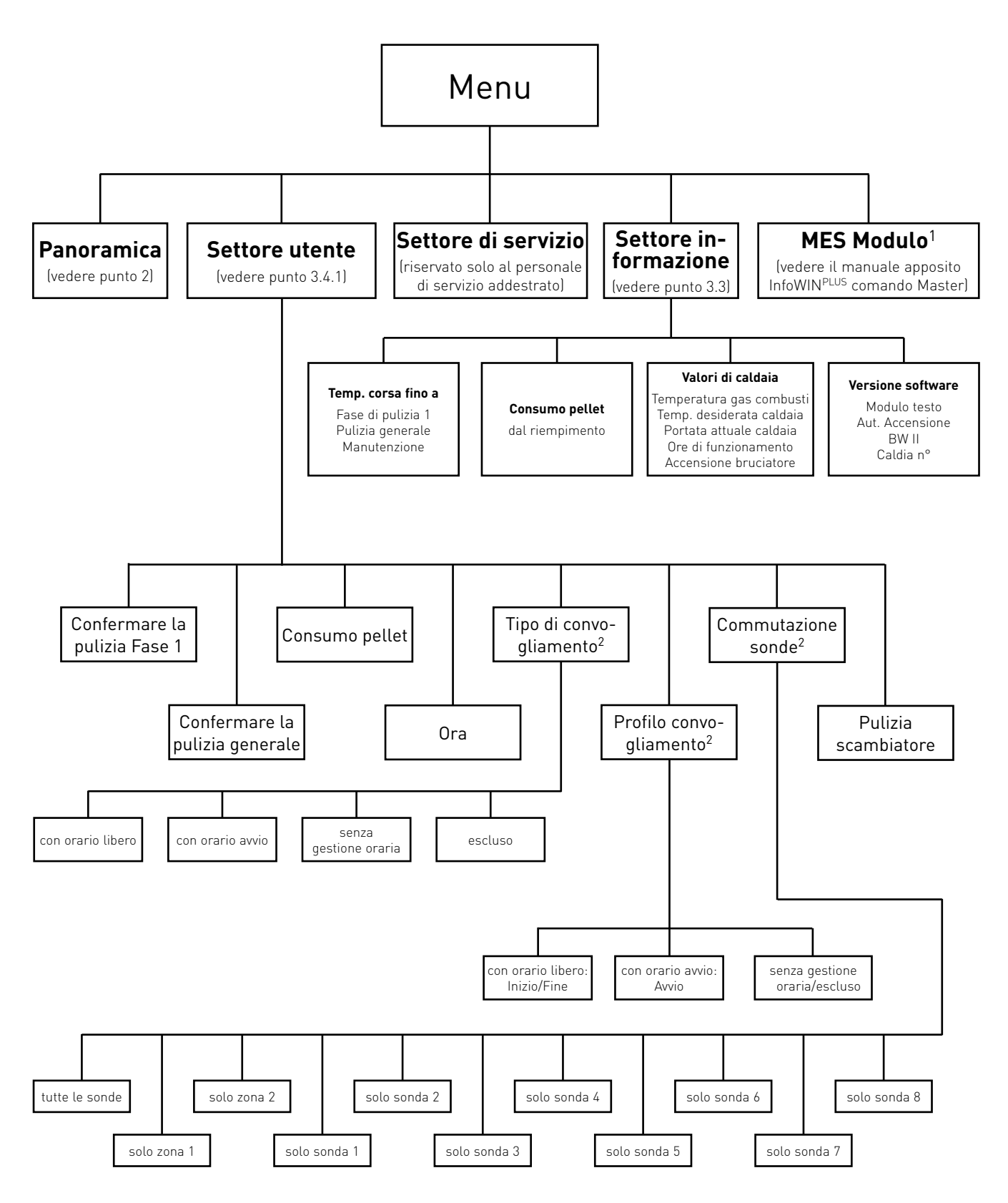

 $^{\rm 1}$  viene visualizzato solo in presenza di una regolazione MESplus configurata nelle impostazioni di base ad opera di personale di servizio addestrato.  $^2$  Viene visualizzato solo in presenza di un sistema di alimentazione configurato nel Settore di servizio ad opera di personale di servizio addestrato.  $\,$ 

## **3.4.1 Settore utente**

Nel Settore utente selezionare con i tasti **freccia** il sottopunto desiderato e confermare con il tasto **scegli**.

### **Impostazione di:**

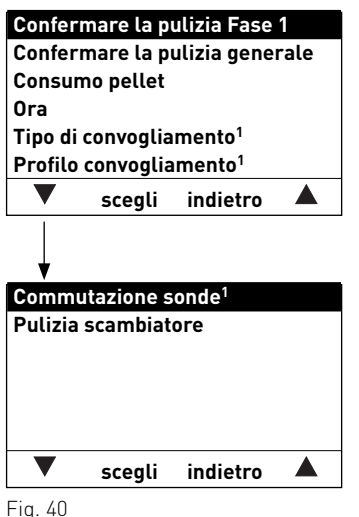

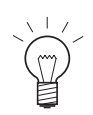

### **Indicazione!**

Le voci di menu "Tipo di convogliamento", "Profilo convogliamento" e "Commutazione sonde" sono visualizzati solo se è presente un convogliamento o una commutazione sonde ed è attivo il Settore di servizio.

## **3.4.1.1 Conferma della pulizia fase 1 o conferma della pulizia generale azzeramento della richiesta di pulizia**

Al termine della pulizia (vedere il manuale d'uso di DuoWIN), è necessario confermarla affinché il tempo di corsa riparta in vista della successiva pulizia.

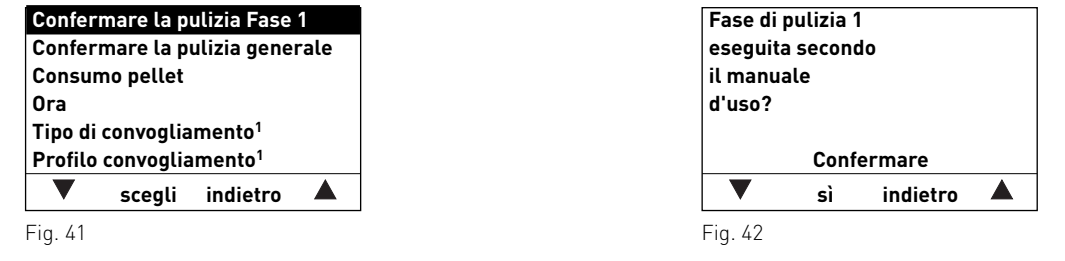

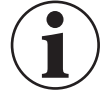

### **Informazione!**

**Senza la fase di pulizia 1 non** è possibile azzerare la pulizia caldaia.

<sup>&</sup>lt;sup>1</sup> Viene visualizzato solo in presenza di un sistema di alimentazione configurato nel Settore di servizio adostrato.<br>.

## **3.4.1.2 Consumo pellet**

Dopo il riempimento del magazzino, azzerare il "Consumo pellet dal riempimento" affinché il consumo pellet riprenda da zero.

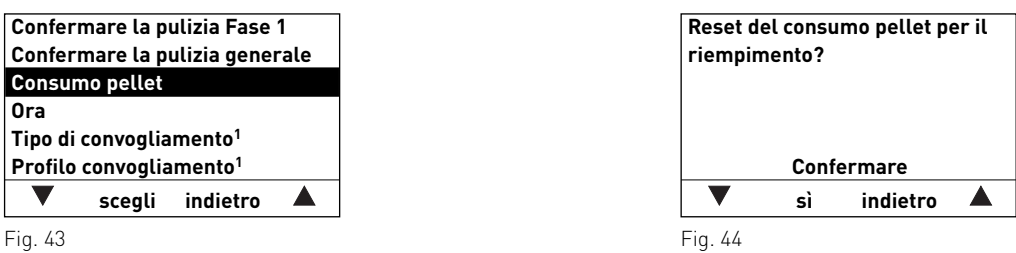

## **3.4.1.3 Impostare l'ora**

L'ora serve per il controllo temporale del convogliamento pellet e per la pulizia scambiatore automatica.

Se la caldaia a pellet funziona con una regolazione MESplus, l'ora viene ripresa automaticamente dal modulo e l'ora qui impostata viene sovrascritta.

Se la caldaia a pellet funziona con la regolazione standard REG, l'ora deve essere impostata anche qui.

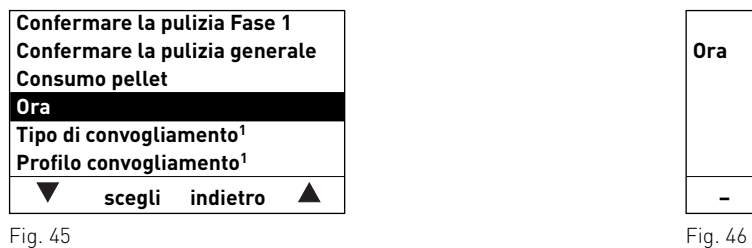

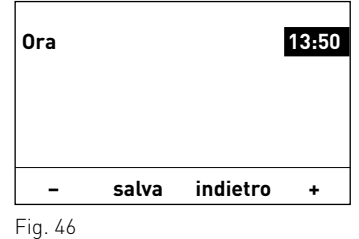

## **3.4.1.4 Tipo di convogliamento<sup>1</sup>**

In questa voce di menu si imposta:

- se il convogliamento è spento oppure
- se il convogliamento deve riempire la caldaia a pellet con gestione oraria o senza gestione oraria.

L'**impostazione di fabbrica** alla voce di menu "Tipo di convogliamento" è "**escluso**".

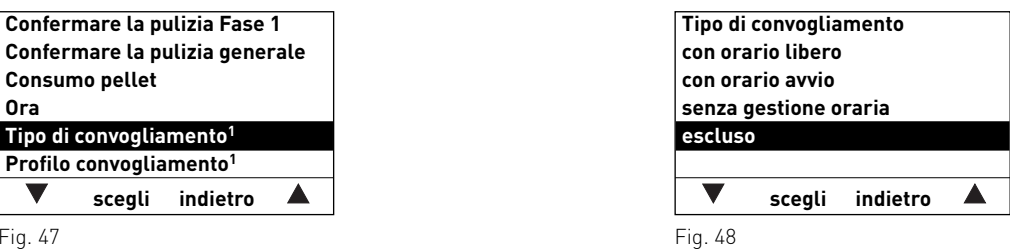

**con orario libero:** selezionare questa impostazione se il rumore del convogliamento (turbina di aspirazione) nel locale di abitazione è udibile o è fonte di disturbo.

 Descrizione del funzionamento: il convogliamento pellet è abilitato in un intervallo impostabile e all'occorrenza parte automaticamente entro tale intervallo. Al termine dell'orario libero, la stiva viene di nuovo riempita completamente, se necessario.

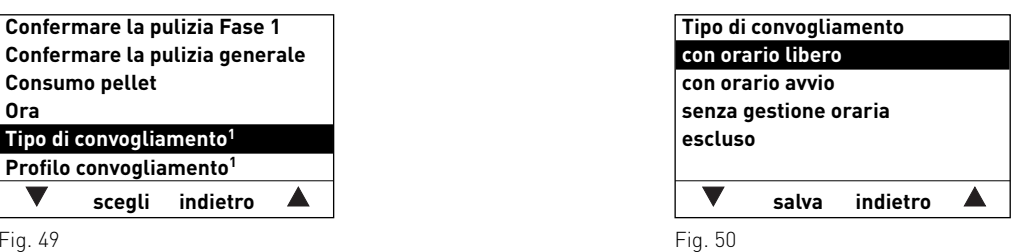

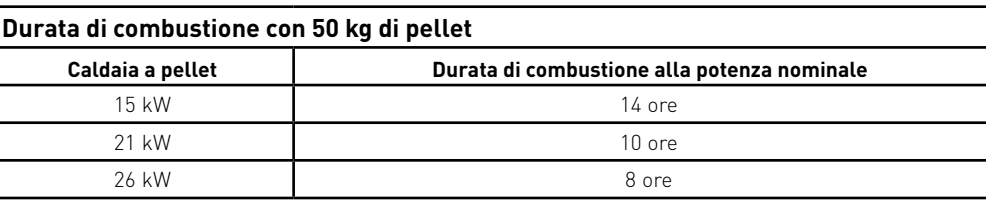

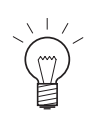

#### **Consiglio!**

In caso di riempimento completo, vengono aspirati circa 50 kg di pellet. Il fabbisogno di pellet nell'intervallo bloccato non deve superare questo valore!

**con orario avvio:** l'utente sceglie, se lo desidera, che il convogliamento inizi ogni giorno alla stessa ora.

 Descrizione del funzionamento: all'occorrenza, la stiva viene riempita ogni giorno all'ora impostata (vedere pagina 36). Se la quantità riempita nella stiva non è sufficiente per 24 ore, il riempimento viene effettuato anche durante tale intervallo.

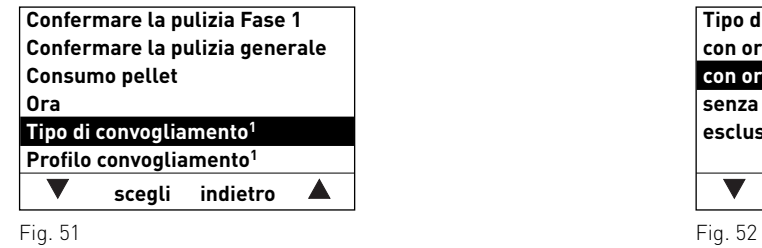

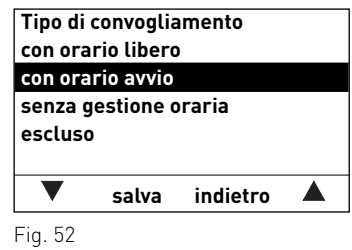

**senza gestione oraria:** selezionare questa impostazione se il rumore del convogliamento (turbina di aspirazione) nel

locale di abitazione non è udibile o non è fonte di disturbo.

 Descrizione del funzionamento: all'occorrenza, il convogliamento pellet viene attivato automaticamente in qualunque momento.

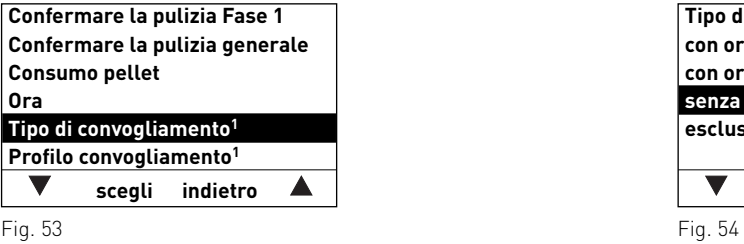

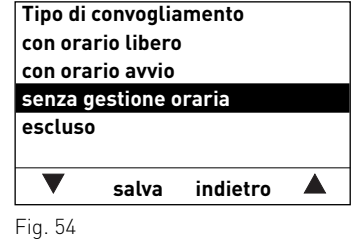

## **3.4.1.5 Profilo convogliamento<sup>1</sup>**

A seconda dell'impostazione alla voce di menu "Tipo di convogliamento" (vedere punto 3.4.1.4), alla voce di menu "Profilo convogliamento" viene visualizzata la rispettiva opzione di impostazione.

#### **con orario libero:**

Se alla voce di menu "Tipo di convogliamento" (vedere punto 3.4.1.4) è attiva l'impostazione "con orario libero", è possibile impostare l'inizio o la fine dell'orario libero alla voce di menu "Profilo convogliamento".

Impostazione di fabbrica "Convogliamento con orario libero":

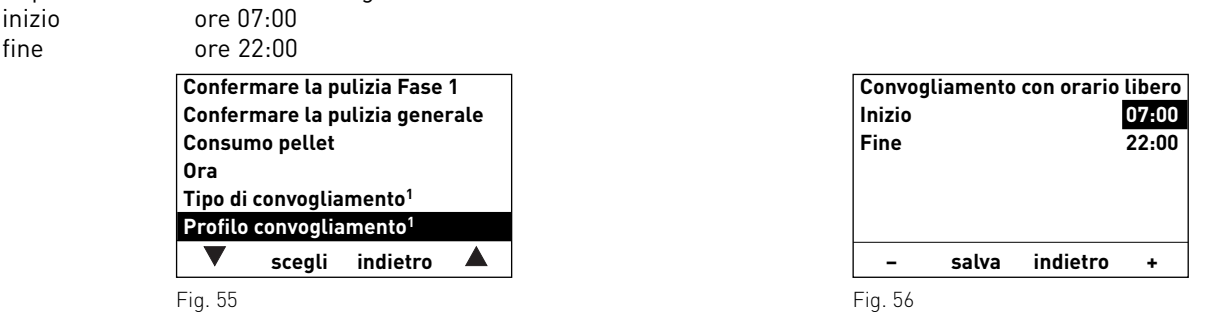

#### **con orario avvio:**

Se alla voce di menu "Tipo di convogliamento" (vedere punto 3.4.1.4) è attiva l'impostazione "con orario avvio", alla voce di menu "Profilo convogliamento" è possibile impostare un orario per il riempimento della stiva. La stiva viene riempita ogni giorno all'orario impostato. Se la quantità riempita nella stiva non è sufficiente per 24 ore, il riempimento viene effettuato anche durante tale intervallo.

Impostazione di fabbrica "Orario di avvio convogliamento": inizio ore 20:00

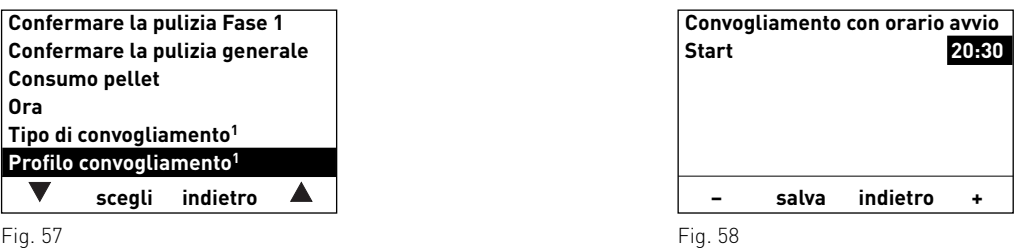

#### **senza gestione oraria o escluso:**

se alla voce di menu "Tipo di convogliamento" (vedere punto 3.4.1.4) è attiva l'impostazione "senza gestione oraria" o "escluso", qui alla voce di menu "Profilo convogliamento" non è possibile effettuare alcuna impostazione.

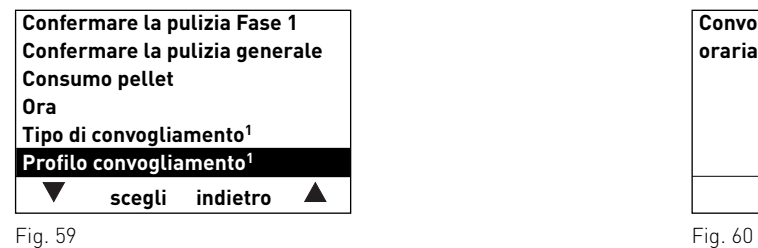

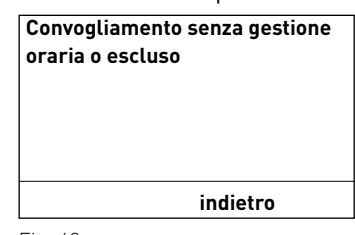

### **3.4.1.6 Commutazione sonde<sup>1</sup>**

Qui è possibile impostare da quale sonda/e (zone) viene eseguita l'aspirazione nel magazzino pellet. Le opzioni di impostazione dipendono dall'impostazione nel Settore di servizio alla voce di menu "Tipo di alimentazione pellet".

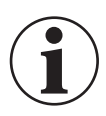

## **Informazione!**

Eventuali modifiche nel Settore di servizio possono essere effettuate unicamente da personale di servizio addestrato.

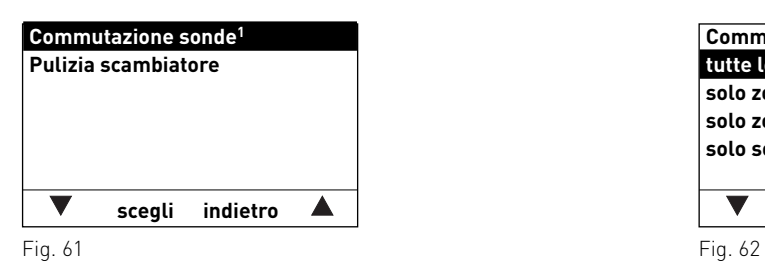

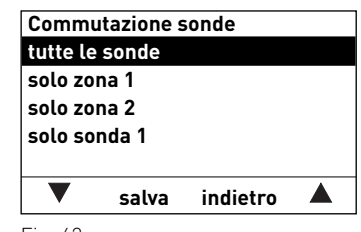

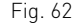

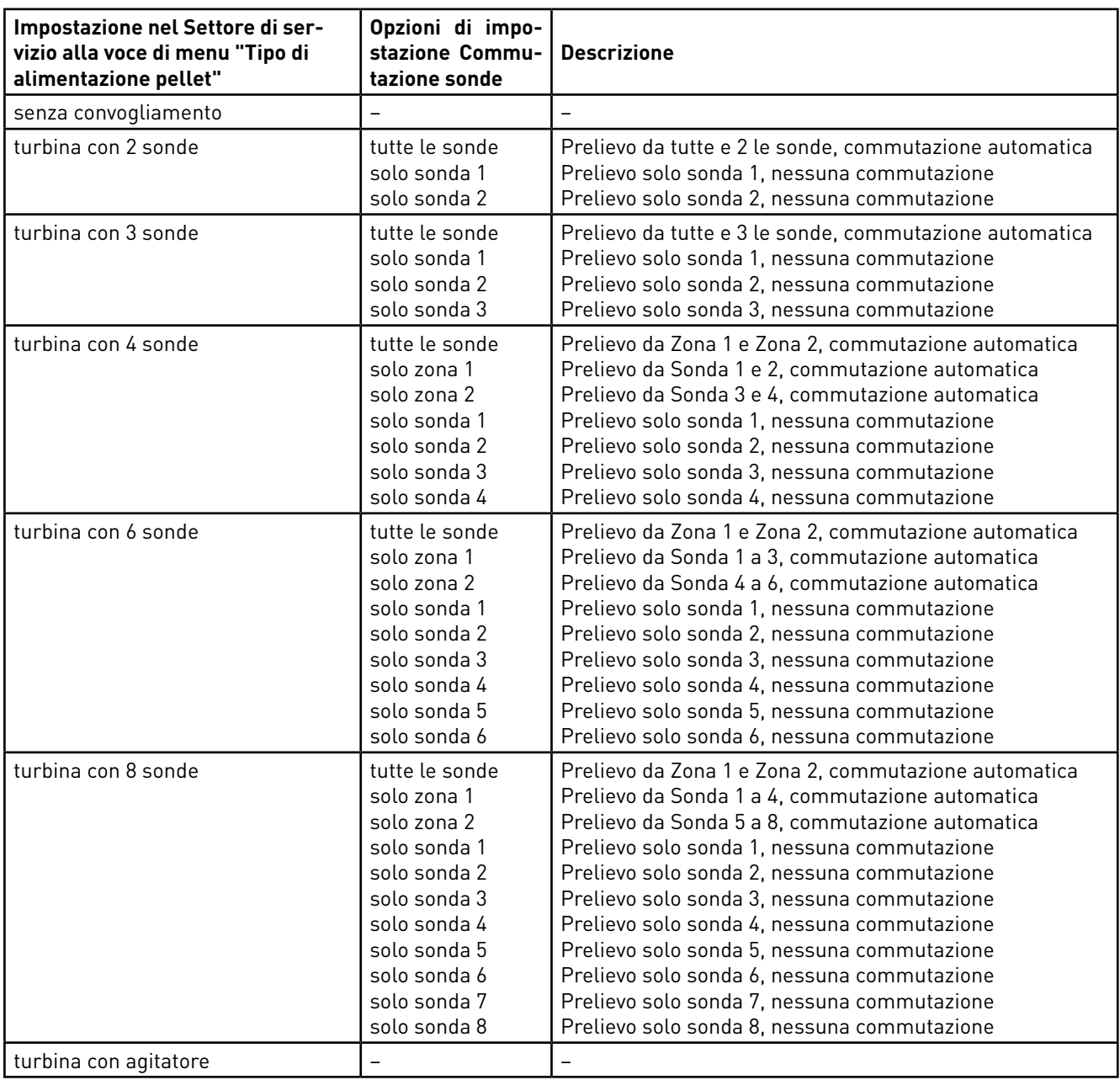

## **3.4.1.7 Pulizia scambiatore**

Alla voce di menu "Pulizia scambiatore" è possibile impostare un tempo di arresto per la pulizia scambiatore se il rumore dovuto alla pulizia risulta udibile o fastidioso nel locale di abitazione. Il tempo di blocco viene avviato con "Avviamento fuori periodo" e terminato con "Durata".

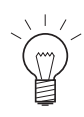

## **Indicazione!**

Se la voce "Durata" è impostata su 0 h, il tempo di arresto è disattivato.

Impostazione di fabbrica: avviamento fuori periodo ore 20:00durata 0 h (regolazione 0 – 10 h)

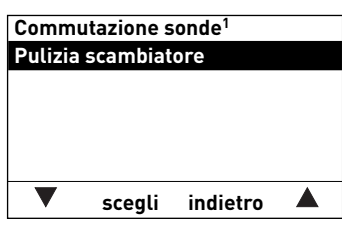

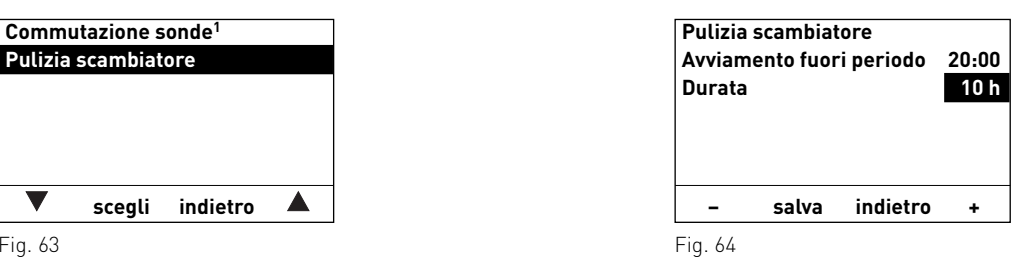

# **4. Caldaia a gassificazione di legna – LogWIN Klassik**

# **4.1 Modi di funzionamento**

Nell'InfoWINPLUS sono visualizzati i diversi modi funzionamento con le rispettive fasi di funzionamento.

## I **tipi di funzionamento** sono i seguenti:

- OFF
- ON (con Self-test, lampeggio ON, lampeggio OFF)
- $\rightarrow$
- Funzione spazzacamino

#### – Attesa, display OFF– Stabilizzazione fiamma

**Fasi di funzionamento** corrispondenti:

 – Porta di contenimento aperta– Accensione pronta<sup>1</sup> – Fase di accensione<sup>1</sup> – Processo di accensione – Funzionamento modulato– Carica stratificata– Ventilatore OFF – Fine combustione– Spegnimento caldaia

Qui vengono visualizzate le fasi di funzionamento Funzionamento

## **4.1.1 Funzione spazzacamino**

Questa funzione serve ad effettuare le misurazioni delle emissioni prescritte dalla legge.

Premendo brevemente il tasto **Manuale/scovolo** si accendono illuminazione e display. Premendo nuovamente il tasto si avvia la funzione spazzacamino – fig. 65. Con una regolazione MESplus la temperatura della caldaia viene regolata a circa 70 °C per 45 minuti.

La funzione spazzacamino può essere avviata solo nelle fasi di funzionamento Funzionamento modulato o Carica stratificata. Premendo il tasto Scovolo in tutte le altre fasi di funzionamento compare l'avvertenza (fig. 66) e la funzione non si avvia.

Allo scadere del tempo di illuminazione (10 minuti) l'illuminazione si spegne, le funzione risp. il display rimangono invariati. Alla prima pressione di un tasto si accende solo l'illuminazione.

La funzione spazzacamino termina

- premendo il tasto **Cancella** o il tasto **Scovolo,** fig. 67.
- automaticamente dopo circa 45 minuti.

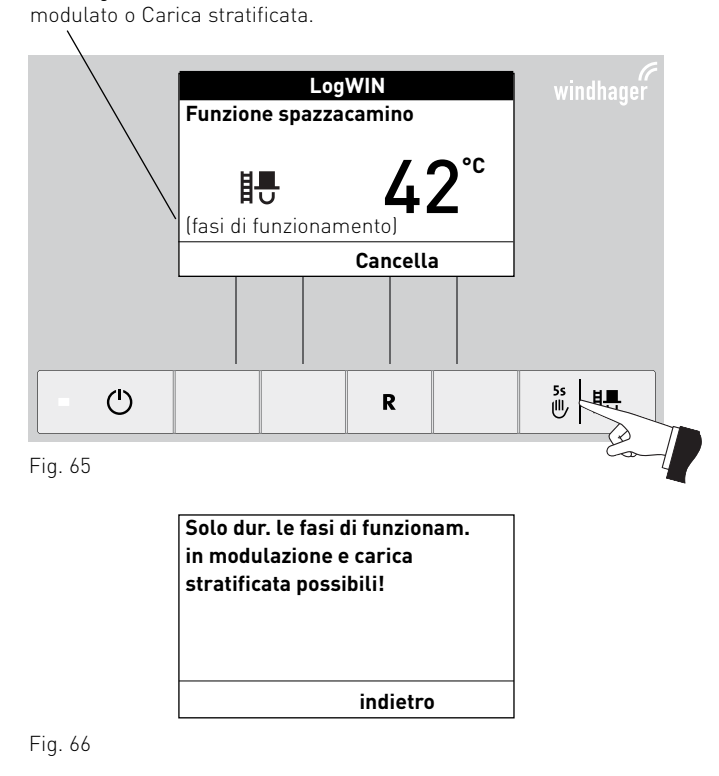

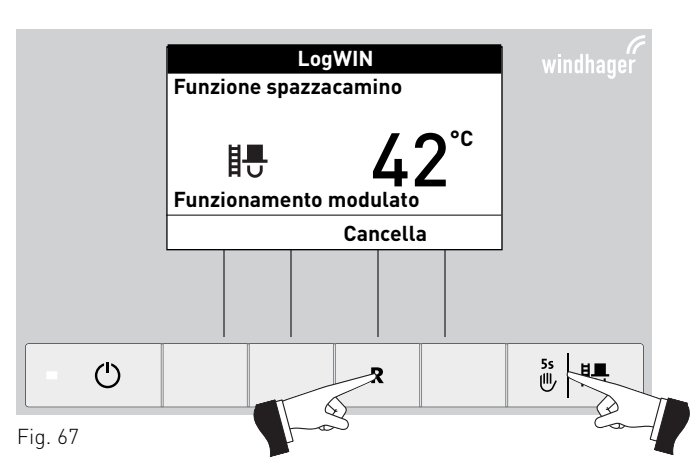

<sup>1</sup> Solo per LogWIN con accensione automatica.

## **4.2 Fasi di funzionamento**

Con la LogWIN accesa si possono visualizzare le seguenti fasi di funzionamento.

## **4.2.1 Attesa**

La caldaia è pronta per l'accensione.

Dopo un'ora di funzionamento in Attesa, il display si spegne completamente, rimane acceso solo il LED verde. Il display si riaccende premendo un tasto o all'arrivo di una richiesta di calore.

## **4.2.2 Attesa tempo di arresto**

La caldaia automatica è bloccata.

Premendo il tasto **Cancella** si interrompe la fase di funzionamento "Attesa tempo di arresto" e si passa alla fase di funzionamento "Attesa".

## **4.2.3 Porta di contenimento aperta**

Se la porta di contenimento è aperta, in tale lasso di tempo compare il messaggio "Porta di contenimento aperta".

## **4.2.4 Accensione pronta1**

La caldaia è preparata alla modalità di accensione automatica.

Premendo il tasto **Cancella** si interrompe la fase di funzionamento "Accensione pronta" e si passa alla fase di funzionamento "Attesa".

## **4.2.5 Fase di accensione1**

La caldaia si trova nella modalità di accensione automatica. Terminata la fase di accensione si passa alla fase di funzionamento "Processo di accensione".

Premendo il tasto **Cancella** si interrompe la fase di funzionamento "Fase di accensione", il ventilatore continua a funzionare per 2 minuti prima di passare alla fase di funzionamento "Attesa".

## **4.2.6 Processo di accensione**

Il processo di accensione viene avviato automaticamente al termine della fase di accensione<sup>1</sup> o una volta chiusa la porta di contenimento. Al termine della fase di funzionamento "Processo di accensione" (almeno 30 minuti) si passa alla fase di funzionamento "Funzionamento modulato".

Il processo di accensione viene interrotto automaticamente, passando poi alla fase di funzionamento "Attesa", premendo il tasto **Cancella** oppure automaticamente dopo 15 minuti se la temperatura della camera di combustione non sale a sufficienza.

Fig. 68 **LogWIN Temperatura di caldaiaAttesa Info Menu**42**°C**

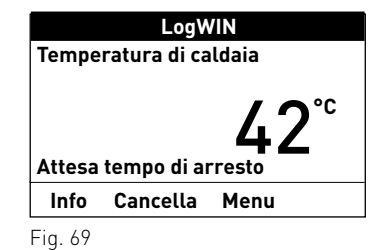

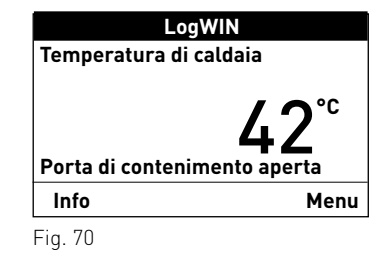

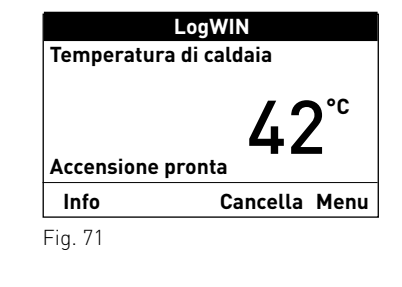

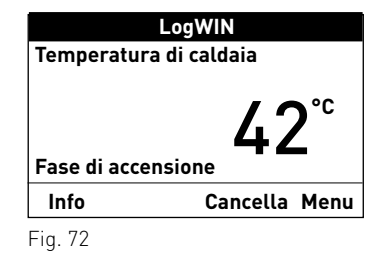

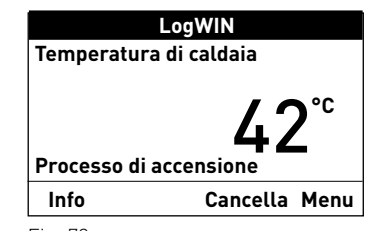

Fig. 73

<sup>1</sup> Solo per LogWIN con accensione automatica.

## **4. Caldaia a gassificazione di legna – LogWIN Klassik**

## **4.2.7 Stabilizzazione fiamma**

In seguito a un'interruzione della combustione la caldaia cerca di ricreare una combustione uniforme, per passare poi alla fase di funzionamento "Funzionamento modulato" o "Attesa".

## **4.2.8 Funzionamento modulato**

La caldaia si trova in modo riscaldamento normale. La potenza della caldaia viene regolata in continuo.

## **4.2.9 Carica stratificata**

Se è impostata la funzione "Carica stratificata", una volta raggiunte le condizioni per la carica stratificata si passa automaticamente alla fase di funzionamento "Carica stratificata".

## **4.2.10 Ventilatore OFF**

Se la temperatura della caldaia supera gli 87 °C (90 °C), il ventilatore si spegne e non si riaccende fino a quando la temperatura della caldaia non scende al di sotto della "Temp. nuovo avvio" impostata (65 – 75 °C) oppure automaticamente dopo 2 ore. Quindi la caldaia passa alla fase di funzionamento Stabilizzazione fiamma e successivamente al Funzionamento modulato.

## **4.2.11 Fine combustione**

Al termine della combustione la caldaia passa alla Fine combustione. Il ventilatore continua a funzionare fino a quando la camera di combustione non è raffreddata, quindi si spegne e la caldaia passa alla fase di funzionamento "Attesa".

## **4.2.12 Spegnimento caldaia**

La caldaia si spegne premendo il tasto **On/Off**. Sul display compare "Spegnimento°caldaia". Il ventilatore si arresta immediatamente. Terminata la fase di spegnimento la caldaia è Off.

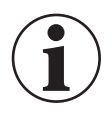

### **Informazione!**

Spegnere unicamente quando la caldaia è nella fase di funzionamento "Attesa".

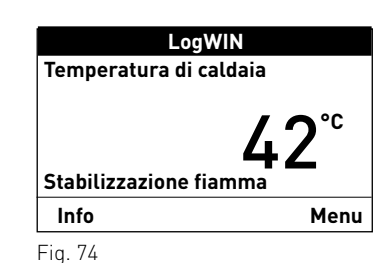

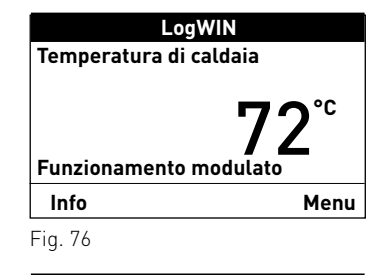

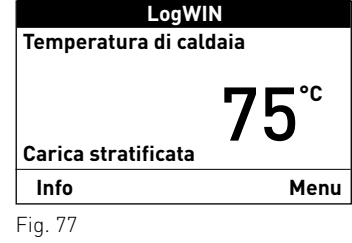

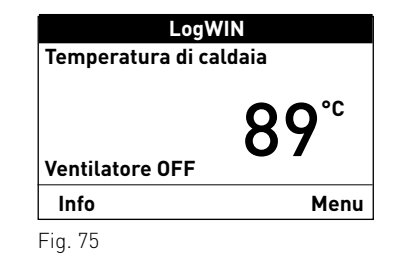

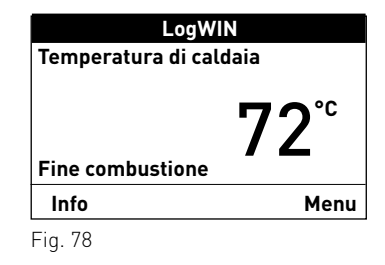

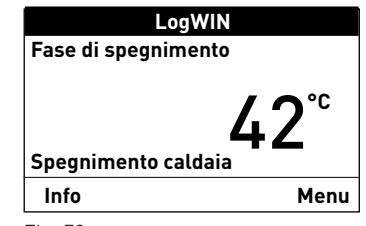

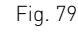

## **4.3 Testi Info**

Premendo il tasto Info o dal Menu $\rightarrow$  Settore informazione si possono richiamare le informazioni principali relative alla caldaia – fig. 80.

Con i tasti **freccia** si selezionano e visualizzano i sottopunti – fig. 81. Premendo il tasto **indietro** (fig. 82), o dopo 10 minuti, il display passa alla visualizzazione standard.

**LogWIN Temperatura di caldaia**42**°C**(fasi di funzionamento) **Info Menu** $\left( \right)$  $\frac{5s}{10}$  記  $\mathbf{R}$  $\bigotimes$ Fig. 80 **Temperatura accumuloAlto 70 °C**Centro 60 °C 50 °C **Basso Stato di carica puffer** 73%  $\overline{\phantom{a}}$  $\blacktriangle$  **indietro**  $\overline{\mathbb{C}}$  $\mathcal{C}$  $\overline{\mathbf{R}}$ 賬

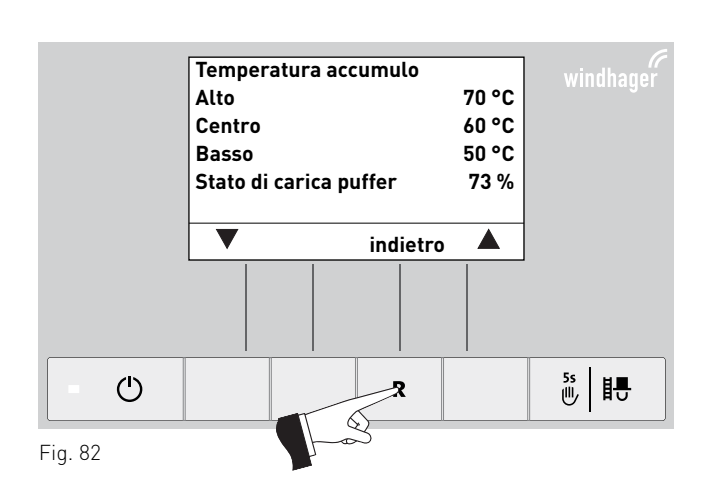

 $\sim$ 

7)

I **testi Info** sono i seguenti:

- Temperatura accumulo Alto [°C] Centro [°C] Basso [°C]Stato di carica puffer [%]
- Valori di caldaia Temperatura di caldaia [°C] Temperatura camera di combustione [°C] Temperatura gas combusti [°C] Ore di funzionamento [ore]Numero di accensione
- Versione software Modulo testo Aut. AccensioneLW 2

Fig. 81

 $\bigotimes$ 

## **4.3.1 Temperatura accumulo**

### **Alto, Centro, Basso**

 Il display visualizza le temperature accumulo solo se la caldaia è abbinata a un accumulatore tampone (puffer) e al modulo di distribuzione del calore MESplus WVF+ con le varie sonde collegate per Alto, Centro e Basso.

### **Stato di carica puffer**

 Lo stato di carica puffer indica l'energia utilizzabile dell'accumulatore tampone in percentuale.

Lo stato di carica puffer viene calcolato continuamente in funzione delle temperature accumulo (Alto, Centro, Basso) e del set point più alto per il circuito di riscaldamento o l'acqua calda.

## **4.3.2 Valori di caldaia**

### **Temperatura di caldaia**

Viene visualizzata la temperatura attuale della caldaia.

### **Temperatura camera di combustione**

Viene visualizzata la temperatura attuale all'interno della camera di combustione.

#### **Temperatura gas combusti**

 Nel bocchettone dei gas combusti compare la temperatura attuale dei gas combusti.

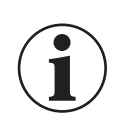

### **Informazione!**

La misurazione della temperatura dei gas combusti avviene direttamente nel bocchettone dei gas combusti, pertanto si possono verificare scostamenti rispetto alla misurazione normalizzata.

### **Ore di funzionamento**

Viene visualizzato il tempo di funzionamento complessivo della caldaia.

### **Numero di accensione**

Viene visualizzato il numero dei numero di accensione.

## **4.3.3 Versione software**

### **Modulo testo**

Viene visualizzata l'attuale versione software del modulo testo (InfoWINPLUS).

### **Aut. Accensione**

 Viene visualizzata l'attuale versione software del dispositivo di accensione automatica (scheda base).

### **LW 2**

Viene visualizzato il tipo di caldaia LogWIN.

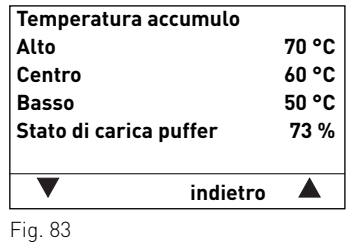

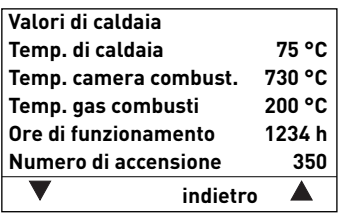

Fig. 84

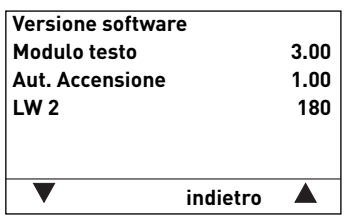

## **4. Caldaia a gassificazione di legna – LogWIN Klassik**

## **4.4 Guida a menu**

Premendo il tasto **Menu** si può passare a "Panoramica", "Settore utente", "Settore di servizio", "Settore informazione" oppure a MES Modulo<sup>1</sup> – fig. 86.

Con la voce di menu "Panoramica" si ritorna alla visualizzazione standard (fig. 5).

Con i tasti **freccia** si selezionano le voci di menu o i sottopunti (fig. 87), che vanno eventualmente confermati con il tasto **scegli** – fig. 88.

In alcuni sottomenu è possibile modificare il valore con i tasti **–** o **+**. Le modifiche vanno confermate con il tasto **salva** o **sì**.<br>Premendo il tasto **indietro** (fig. 89) o dopo 10°minuti si esce

dalla voce di menu o dal sottopunto.

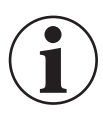

### **Informazione!**

Eventuali modifiche nel Settore di servizio possono essere effettuate unicamente da personale di servizio addestrato.

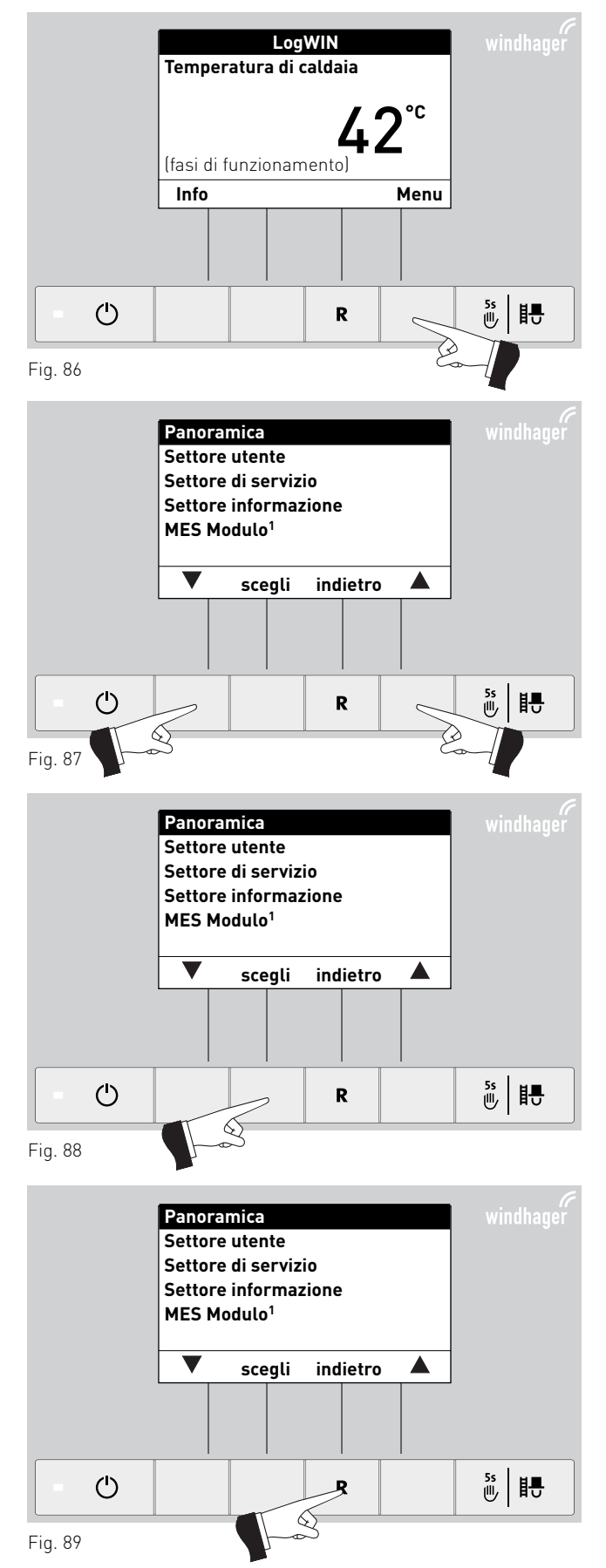

1 viene visualizzato solo in presenza di una regolazione MESplus configurata nelle impostazioni di base ad opera di personale di servizio addestrato.

### **Struttura dei menu:**

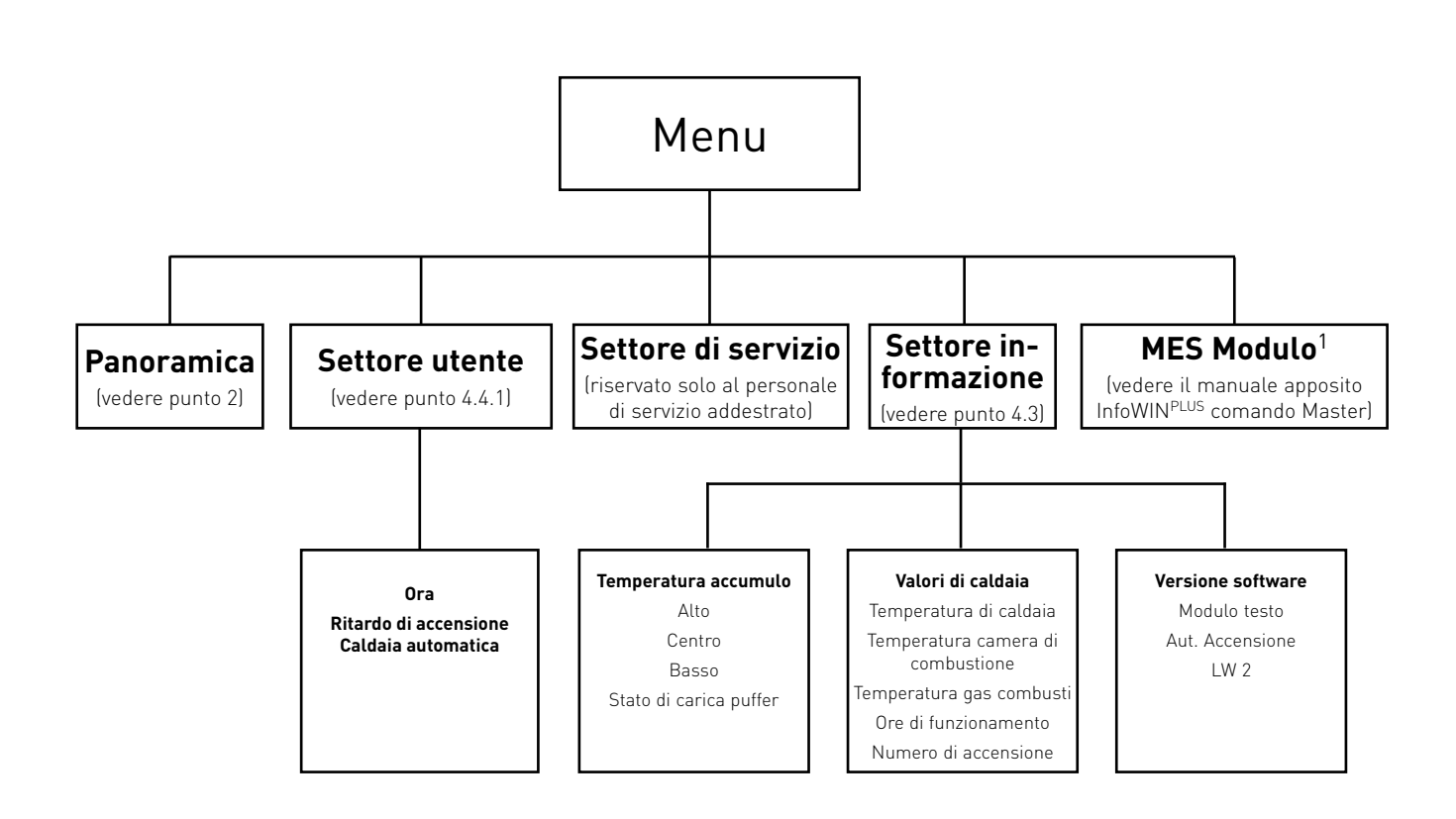

1 Viene visualizzato solo in presenza di una regolazione MESplus configurata nelle impostazioni di base ad opera di personale di servizio addestrato.<br><sup>2</sup> Viene visualizzato solo in presenza di un sistema di alimentazione c

## **4.4.1 Settore utente**

Nel Settore utente selezionare con i tasti **freccia** il sottopunto desiderato e confermare con il tasto **scegli**.

### **Impostazione di:**

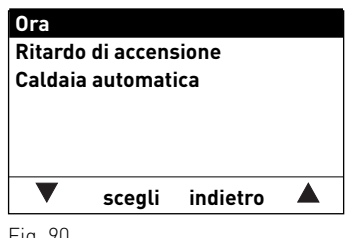

#### Fig. 90

## **4.4.1.1 Impostare l'ora**

L'ora serve per il controllo temporale dell'accensione automatica.

Se la caldaia a gassificazione di legna funziona con una regolazione MESplus, l'ora viene ripresa automaticamente dal modulo e l'ora qui impostata viene sovrascritta.

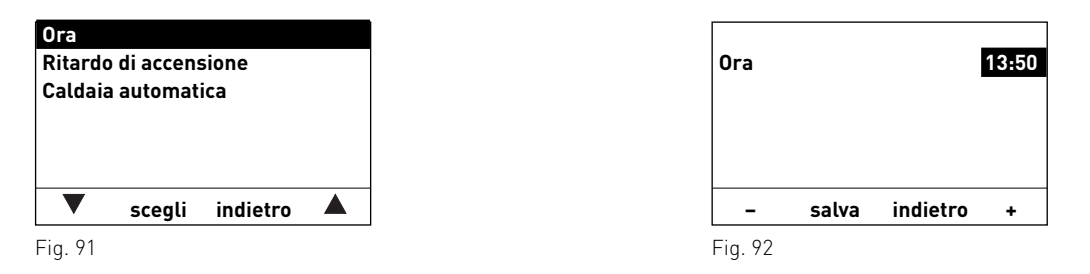

## **4.4.1.2 Ritardo di accensione caldaia automatica**

Con "Ritardo di accensione caldaia automatica" si può impostare il tempo di blocco della caldaia automatica una volta terminata la combustione della caldaia a combustibile solido. Il tempo impostato viene memorizzato.

Impostazione di fabbrica: 0 h da 0 a 24 h Regolazione:

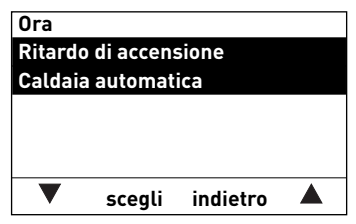

Fig. 93 Fig. 94

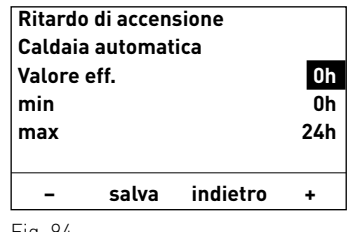

Nel Settore di servizio si possono visualizzare, modificare o eseguire i parametri di impianto, la messa in funzione o il test elementi.

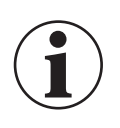

## **Informazione!**

Eventuali modifiche nel Settore di servizio possono essere effettuate unicamente da personale di servizio addestrato.

Premere il tasto **Menu**, sul display compare "Panoramica", "Settore utente", "Settore di servizio", "Settore informazione" e "MES Modulo<sup>1"</sup>.<br>Con la voce di menu "Panoramica" si ritorna alla visualiz-

zazione standard (fig. 5).

Evidenziare il sottopunto "Settore di servizio" con i tasti **freccia**. Tenere premuto il tasto **scegli** per 5 secondi (fig.°97), sul display compare "Solo settore di servizio per verifica Personale di servizio" – fig.°98.

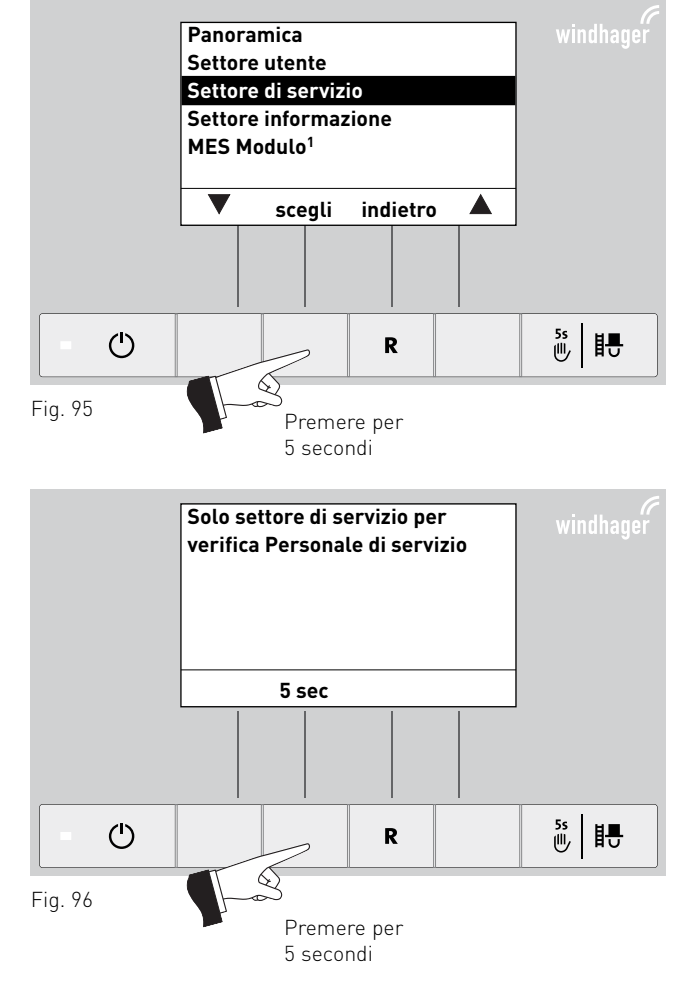

Evidenziare il sottopunto desiderato tra "Parametri", "Messa in funzione", "Test elementi" o "Impostazioni" e confermare con il tasto **scegli** – fig. 99.

Per le ulteriori impostazioni vedere i punti da 5.1 a 5.2.

Premendo il tasto **indietro** o dopo 10 minuti si esce dalla voce di menu o dal sottopunto.

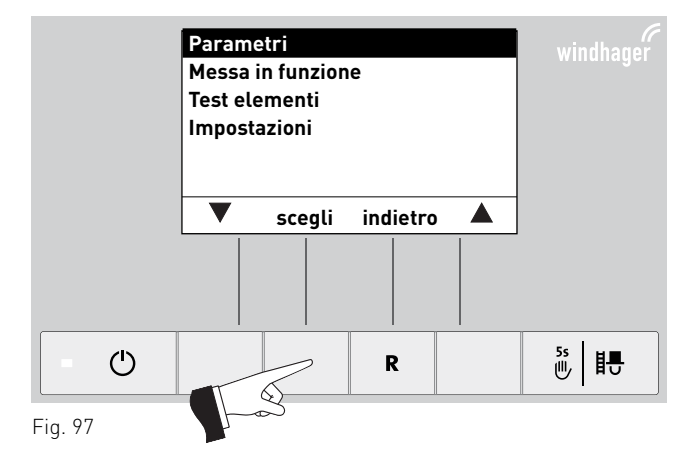

 $^{\rm 1}$  viene visualizzato solo in presenza di una regolazione MESplus configurata nelle impostazioni di base ad opera di personale di servizio addestrato.

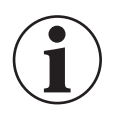

### **Informazione!**

Eventuali modifiche nel Settore di servizio possono essere effettuate unicamente da personale di servizio addestrato.

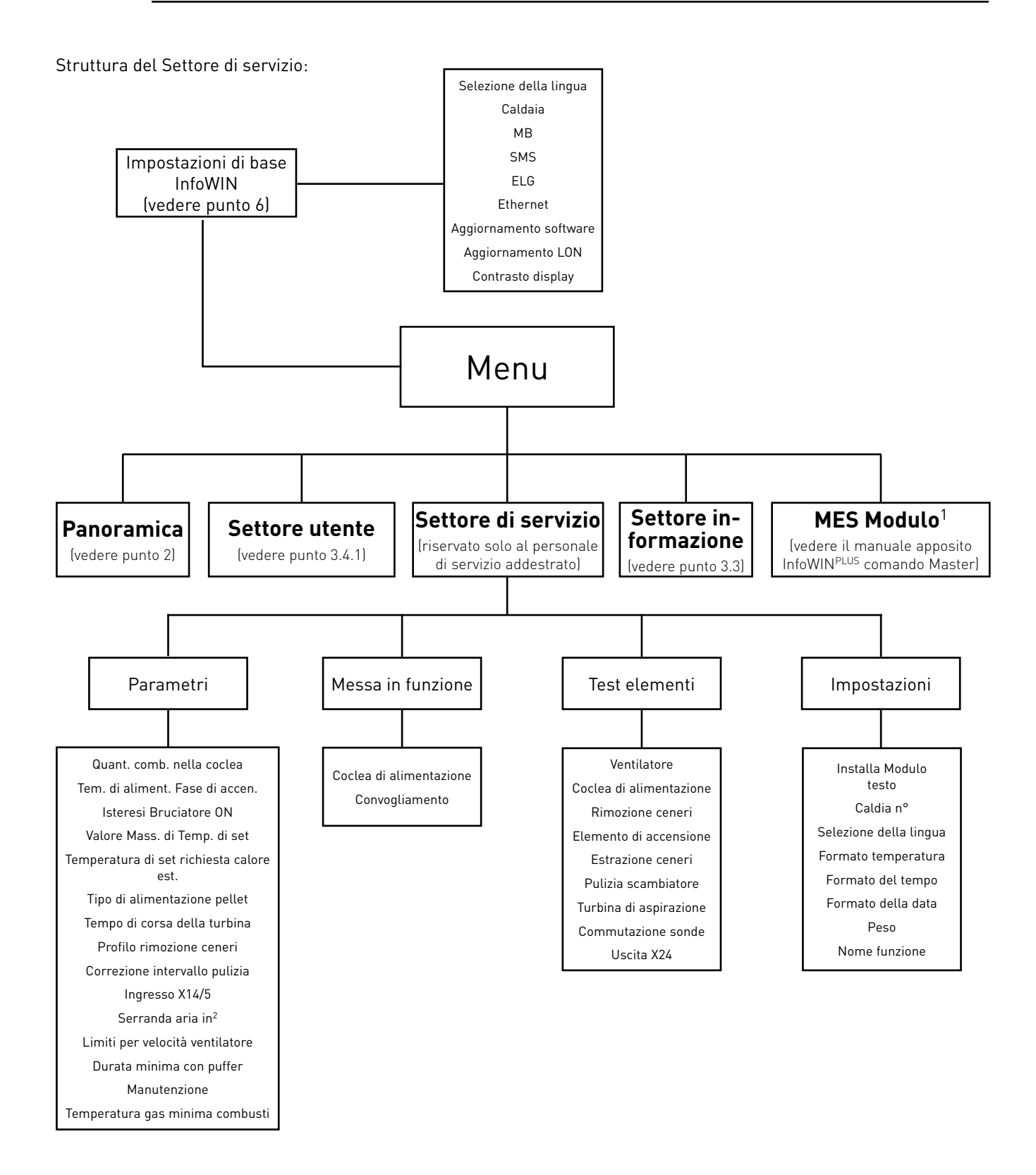

<sup>1</sup> viene visualizzato solo in presenza di una regolazione MESplus configurata nelle impostazioni di base ad opera di personale di servizio addestrato.  $^2$  viene visualizzato solo se è stato impostato alla voce di menu Ingresso X14/5.

<sup>31</sup>

## **5.1.1 Parametri**

Con l'ausilio dei tasti **freccia** si possono evidenziare i seguenti parametri per confermarli successivamente con il tasto **scegli**.

### **Impostazione di:**

- Quant. comb. nella coclea
- Tem. di aliment. Fase di accen.
- Isteresi Bruciatore ON
- Valore Mass. di Temp. di set
- Temperatura di set richiesta calore est.
- Tipo di alimentazione pellet
- Tempo di corsa della turbina
- Profilo rimozione ceneri
- Correzione intervallo pulizia
- Ingresso X14/5
- Serranda aria in<sup>1</sup>
- Limiti per velocità ventilatore
- Durata minima con puffer
- Manutenzione
- Temperatura gas minima combusti

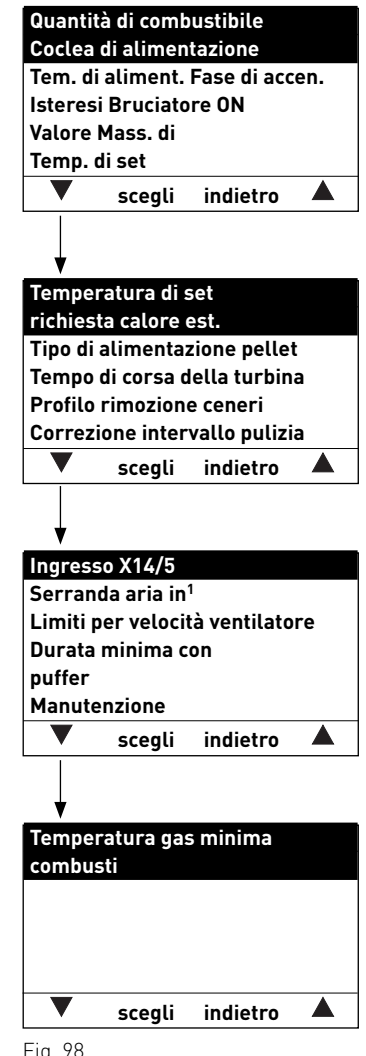

Fig. 98

 $^{\rm 1}$  viene visualizzato solo se è stato impostato alla voce di menu Ingresso X14/5.

### **Quant. comb. nella coclea**

La quantità di combustibile calcolata (valore reale) e il campo vengono visualizzati in kg/h e possono essere modificati.

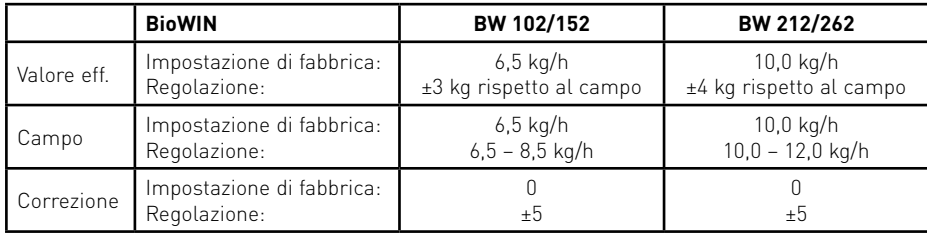

### **Tem. di aliment. Fase di accen.**

Quantità di combustibile in fase di accensione.

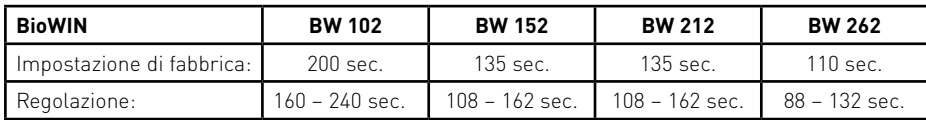

### **Isteresi Bruciatore ON**

Isteresi di commutazione per il controllo bruciatore.

Impostazione di fabbrica: 5 K $0 - 20K$ Regolazione:

### **Valore Mass. di Temp. di set**

Corrisponde alla temperatura di set massima che può essere raggiunta durante la modalità riscaldamento.

Impostazione di fabbrica: 75 °C $60 - 85 °C$ Regolazione:

### **Temperatura di set richiesta calore est.**

Corrisponde alla temperatura di set in caso di richiesta di calore esterna.

Impostazione di fabbrica: 70 °C $35 - 85$  °C Regolazione:

### **Tipo di alimentazione pellet**

Impostazione per il funzionamento a 2-8 sonde o con agitatore (serbatoio interrato) senza convogliamento.

Impostazione di fabbrica: senza convogliamento

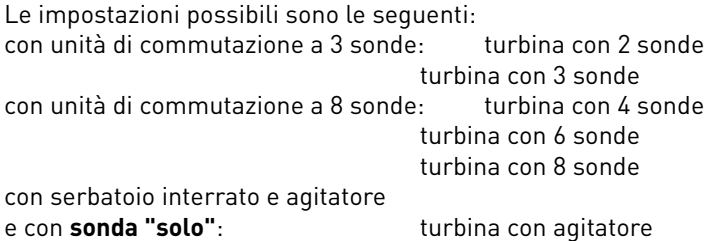

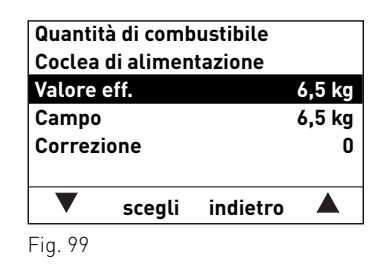

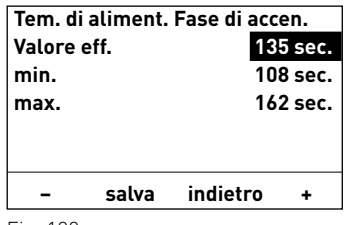

Fig. 100

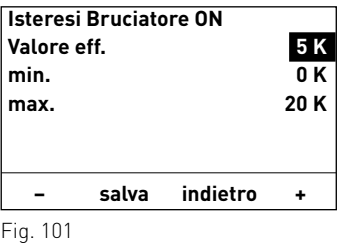

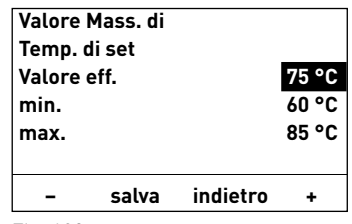

Fig. 102

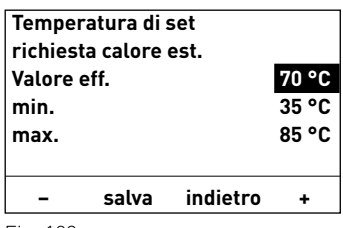

Fig. 103

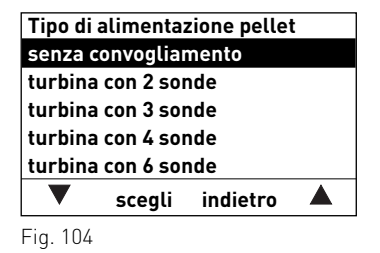

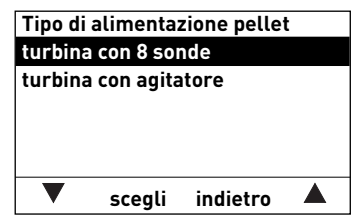

## **Tempo di corsa della turbina**

Impostazione di fabbrica: 30 sec. $20 - 70$  sec. Regolazione:

Diagramma per l'impostazione del tempo di aspirazione in base alla lunghezza del flessibile di convogliamento e all'altezza di aspirazione:

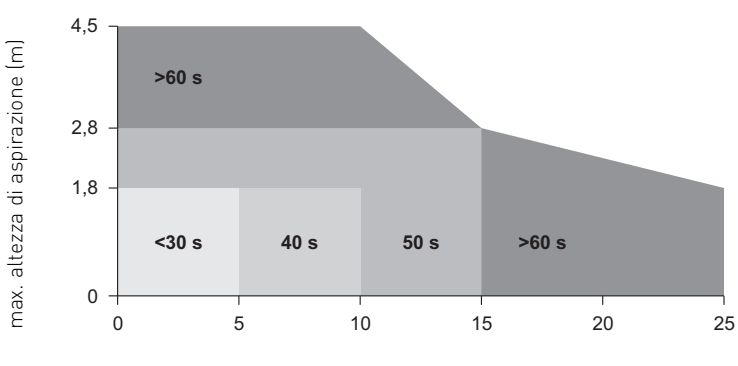

**Tempo di corsa della turbina** $30$  sec **Valore eff. min. 20 sec. max. 70 sec. – salva indietro +**

Fig. 106

max. lunghezza flessibile di alimentazione (m)

### **Profilo rimozione ceneri**

Con questo regolatore è possibile impostare la rimozione ceneri del corpo caldaia per le diverse qualità di pellet.

Impostazione di fabbrica: stadio 1

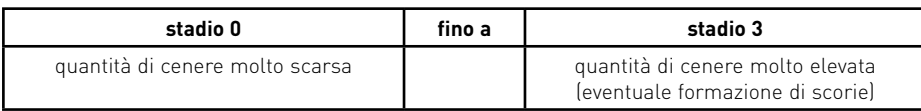

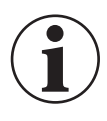

### **Informazione!**

Ripristinare l'impostazione di fabbrica al successivo rifornimento di pellet.

## **Correzione intervallo pulizia**

L'intervallo di pulizia dipende fondamentalmente dalla quantità di ceneri di pellet e dal profilo di rimozione ceneri. Con questo regolatore è possibile allungare o abbreviare l'intervallo di pulizia di ±50 %.

 L'impostazione predefinita corrisponde ad un intervallo di pulizia stabilito sperimentalmente.

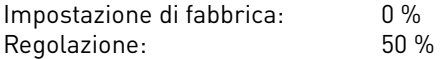

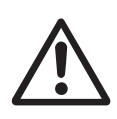

## **Attenzione!**

Un intervallo di pulizia troppo lungo può causare un imbrattamento consistente della caldaia e il riempimento eccessivo del serbatoio ceneri.

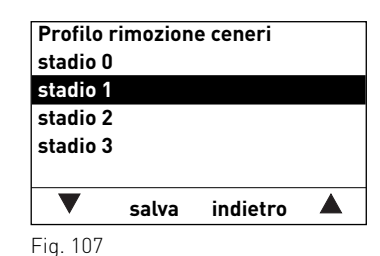

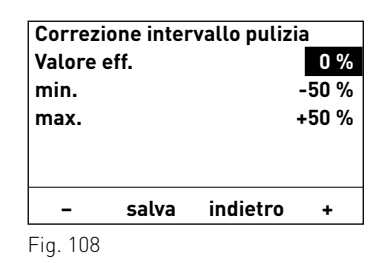

### **Ingresso X14/5**

Con questo regolatore è possibile commutare fra la funzione termostato fumi (impostazione di fabbrica) e serranda aria di alimentazione o aria di combustione esterna.

Impostazione di fabbrica: Termostato fumi

In caso di impostazione sulla serranda aria di alimentazione:

Impostazione di fabbrica: tempo di corsa 300 sec. Regolazione: 30 – 600 sec.

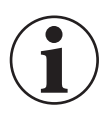

#### **Informazione!**

Il tempo corsa impostato deve essere doppio rispetto al tempo corsa effettivo della serranda aria di alimentazione.

#### **Limiti per velocità ventilatore**

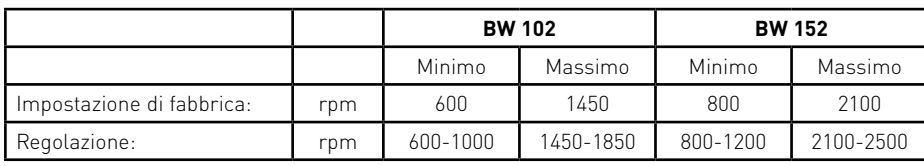

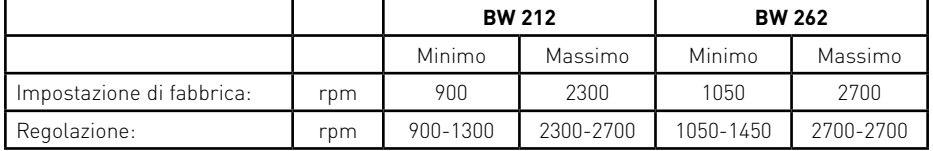

### **Durata minima con puffer**

Questa funzione non è ancora attiva.

### **Manutenzione**

Al termine della manutenzione, è necessario confermare la manutenzione affinché il tempo di corsa riparta in vista della successiva manutenzione.

#### **Temperatura gas minima combusti**

Questo regolatore consente di limitare la temperatura gas combusti minima.

Impostazione di fabbrica: 70 °C $70 - 200 °C$ Regolazione:

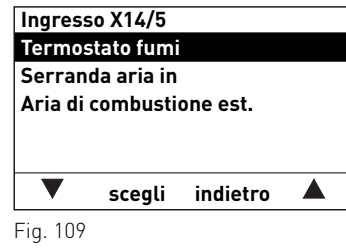

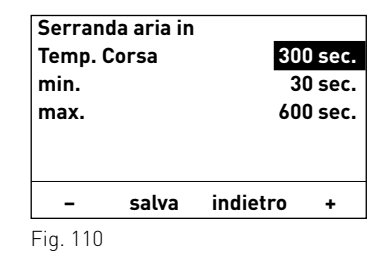

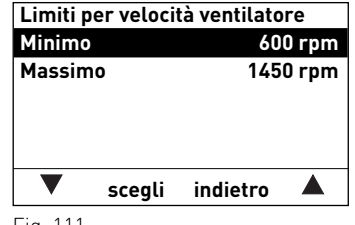

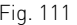

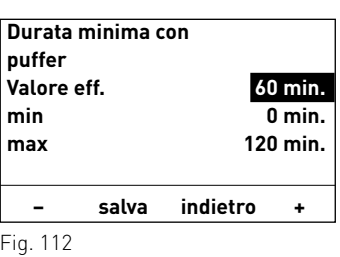

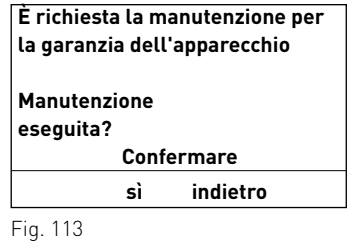

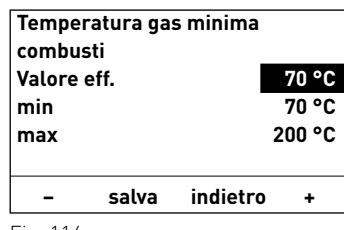

## **5.1.2 Messa in funzione**

La coclea di alimentazione e il convogliamento possono essere selezionati nel settore Messa in funzione con i tasti **freccia** e confermati o selezionati con il tasto **scegli.** Al termine della messa in funzione si avvia un Self-test.

### **Coclea di alimentazione**

La coclea di alimentazione può essere accesa per 6 min.

### **Convogliamento**

A seconda del sistema impostato, il convogliamento e ogni sonda compreso lo spurgo possono essere messi in funzione.

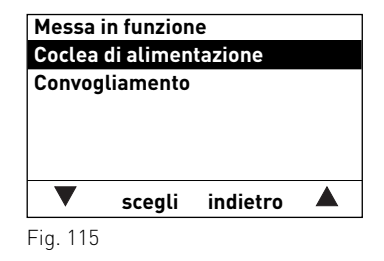

## **5.1.3 Test elementi**

Con l'ausilio dei tasti freccia si possono evidenziare i seguenti elementi per confermarli e avviarli con il tasto scegli.<br>Trascorso 1 minuto gli elementi vengono nuovamente spenti. Al termine di un test elementi si avvia

- Ventilatore
- Coclea di alimentazione
- Rimozione ceneri
- Elemento di accensione
- Estrazione ceneri
- Pulizia scambiatore
- Turbina di aspirazione
- Commutazione sonde
- Uscita X24

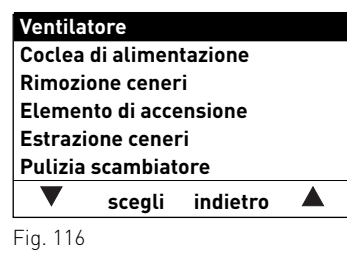

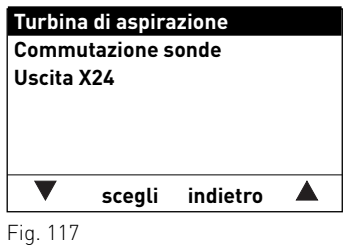

## **5.1.4 Impostazioni**

In questo sottomenu sono disponibili le seguenti impostazioni:

- Installa Modulo testo
- Caldia nº
- Selezione della lingua
- Formato temperatura
- Formato del tempo
- Formato della data
- Peso
- Nome funzione

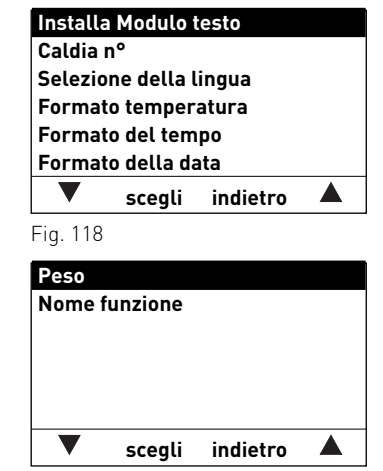

#### **Installa Modulo testo**

#### Non è necessario in caso di caldaia singola BioWIN 2, è sufficiente integrarlo solo in caso di impianto in cascata – vedere le istruzioni "Progettazione e montaggio cascata pellet".

**Avvio procedura di installazione**

**Premere brevemente il tasto LON sul disp. diaccensione automatica**

#### **indietro**

Fig. 120

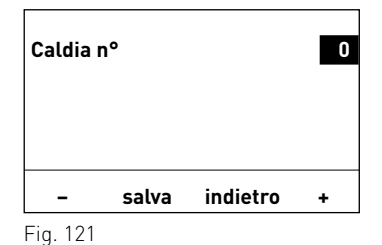

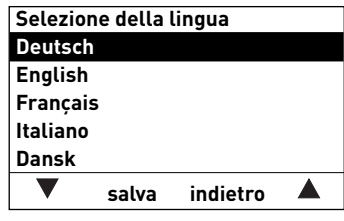

Fig. 122

## **Formato temperatura°C °F** $\blacktriangle$  **salva indietro**

Fig. 123

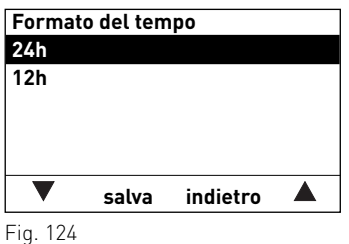

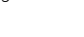

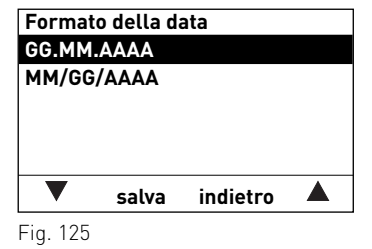

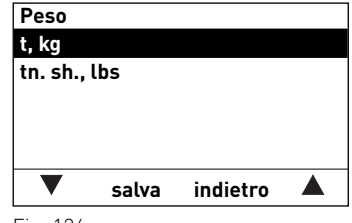

Fig. 126

## **Caldia n°**

Non è necessario in caso di caldaia singola BioWIN 2, in caso di impianto in cascata si deve assegnare un numero per ogni generatore di calore (caldaia).

Impostazione di fabbrica: 0 Selezione: da 0 a 4

### **Selezione della lingua**

InfoWINPLUS mette a disposizione i testi del display in diverse lingue. In questo sottomenu si può scegliere la lingua desiderata.

#### **Formato temperatura**

Tutte le temperature vengono visualizzate nel formato scelto (ad es. 30.6 °C oppure 87.0 °F).

Impostazione di fabbrica: °C°C ed °F Selezione:

### **Formato del tempo**

L'ora viene visualizzata nel formato scelto (ad es. 14:12 oppure 02:12 PM)

Impostazione di fabbrica: 24 h  $24 h 0 12 h$  $S$ elezione $\cdot$ 

### **Formato della data**

La data viene visualizzata nel formato scelto (ad es. Me 17.02.2010 oppure Me°02/17/2010). Impostazione di fabbrica: GG.MM.AAAA Selezione: GG.MM.AAAAMM/GG/AAAA

#### **Peso**

Il peso viene visualizzato nel formato scelto (ad es. 6.5 kg oppure 14.3 lbs).

Impostazione di fabbrica: t, kg Selezione: t, kg oppure tn. sh., lbs

### **Nome funzione**

Con "Nome funzione" si può modificare la denominazione (ad es. BioWIN-II) della caldaia.

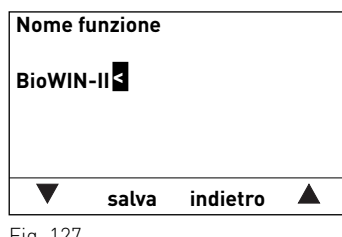

Fig. 127

## **5.1.5 Installazione di moduli MESplus**

Visualizza quando un modulo MESplus viene installato (collegato) o disinstallato (scollegato).

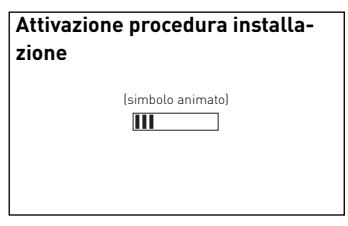

Fig. 128

## **5.2. Caldaia a gassificazione di legna –LogWIN Klassik**

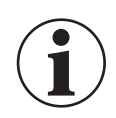

### **Informazione!**

Eventuali modifiche nel Settore di servizio possono essere effettuate unicamente da personale di servizio addestrato.

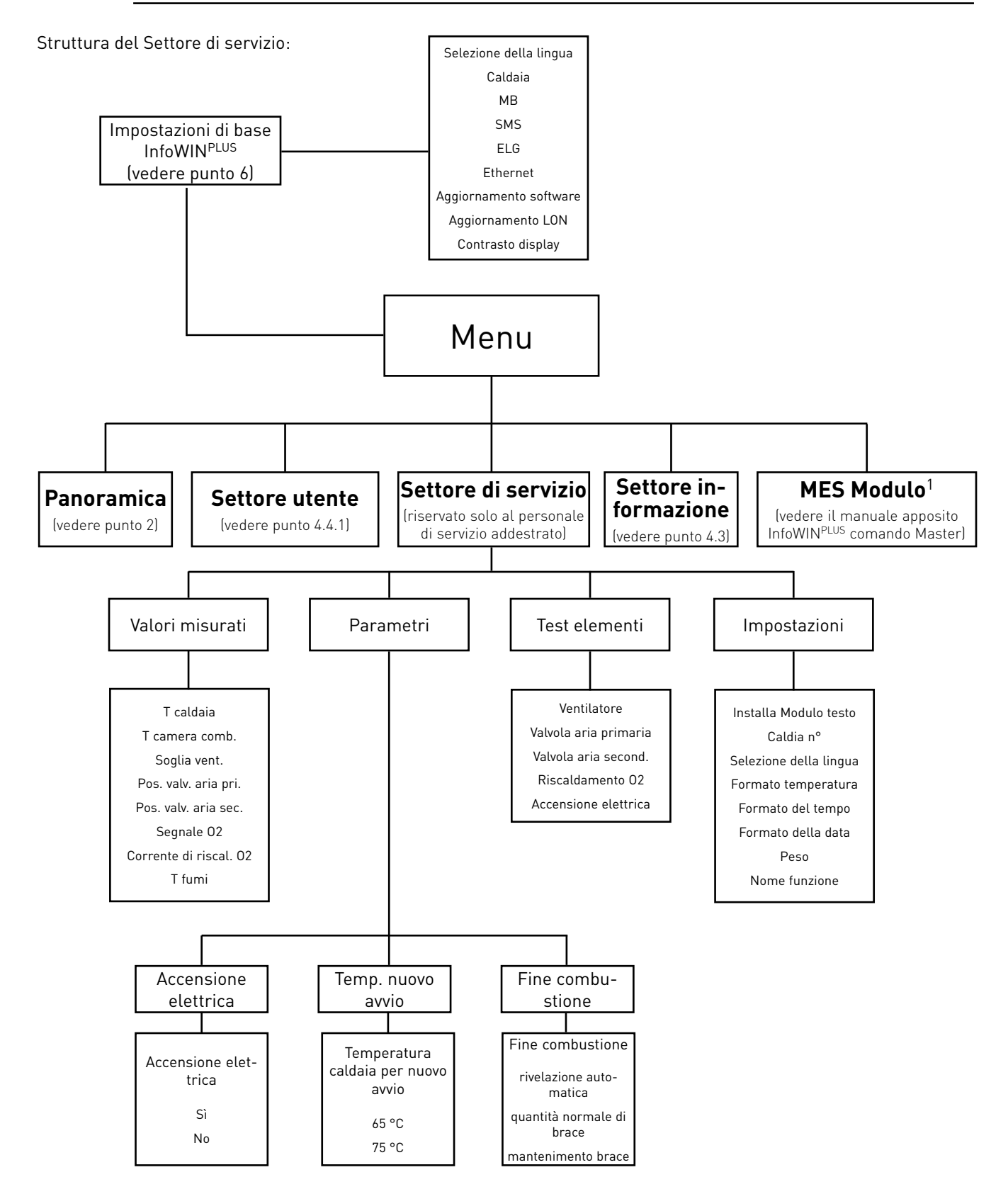

1 Viene visualizzato solo in presenza di una regolazione MESplus configurata nelle impostazioni di base ad opera di personale di servizio addestrato.

## **5.2.1 Valori misurati**

Vengono visualizzati i seguenti valori misurati:

### **T caldaia**

L'attuale temperatura effettiva della caldaia viene visualizzata in °C.

#### **T camera comb.**

 La temperatura attuale all'interno della camera di combustione viene visualizzata in °C.

#### **Soglia vent.**

La velocità richiesta del ventilatore viene visualizzata in rpm.

#### **Pos. valv. aria pri.**

La posizione della valvola dell'aria primaria viene visualizzata in %.

#### **Pos. valv. aria sec.**

La posizione della valvola dell'aria secondaria viene visualizzata in %.

#### **Segnale O2**

Il segnale O2 della sonda Lambda viene visualizzato in %.

#### **Corrente di riscal. O2**

La corrente di riscaldamento O2 della sonda Lambda viene visualizzata in A

#### **T fumi**

La temperatura attuale dei gas combusti viene visualizzata in °C.

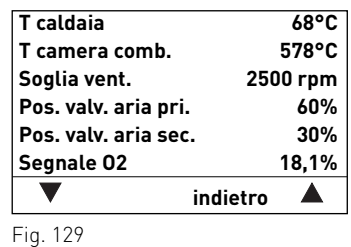

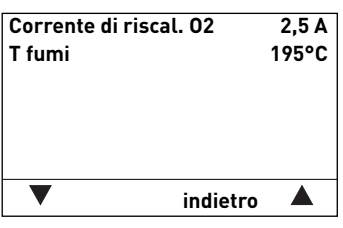

## **5.2.2 Parametri**

Con l'ausilio dei tasti **freccia** si possono evidenziare i seguenti parametri per confermarli successivamente con il tasto **scegli**.

- Accensione elettrica
- Temp. nuovo avvio
- Fine combustione

### **Accensione elettrica**

**Temp. nuovo avvio**

Con questo regolatore si definisce se è disponibile un'accensione elettrica.

Impostazione di fabbrica: in base al tipo di consegna

riaccende e la caldaia riprende il normale modo riscaldamento.

 $65 °C - 75 °C$ 

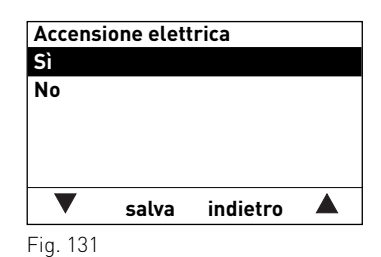

Fig. 132 **Temperatura caldaia per nuovo avvio Valore eff. 75 °C min 65 °C max 75 °C – salva indietro +**

## **Fine combustione**

Regolazione:

#### **– Rivelazione automatica**

Impostazione di fabbrica: 75 °C

 Il comportamento di combustione viene determinato dal modulo MESplus WVF+. Se nel modulo WVF+ è impostato "Funzionamento comb.solido", la voce "Fine combustione" viene eseguita con il mantenimento brace. Con tutte le altre impostazioni sul WVF+ viene effettuata una fine combustione normale.

In presenza di una temperatura della caldaia troppo elevata il ventilatore si spegne. La temperatura nuovo avvio è la temperatura a partire dalla quale il ventilatore si

#### **– Quantità normale di brace**

 Viene sempre effettuata una fine combustione normale, ovvero la legna viene bruciata al meglio fino alla fine senza mantenimento della brace.

**– mantenimento brace**

 Viene sempre effettuata una fine combustione con mantenimento della brace, ovvero viene mantenuta la brace di fondo per semplificare l'accensione successiva.

Impostazione di fabbrica: quantità normale di brace

# **5.2.3 Test elementi**

Con l'ausilio dei tasti **freccia** si possono evidenziare i seguenti elementi per confermarli e avviarli con il tasto **scegli**. Trascorso 1 minuto gli elementi vengono nuovamente spenti. Al termine di un test elementi si avvia un Self-test.

- Ventilatore
- Valvola aria primaria
- Valvola aria second.
- Riscaldamento O2
- Accensione elettrica

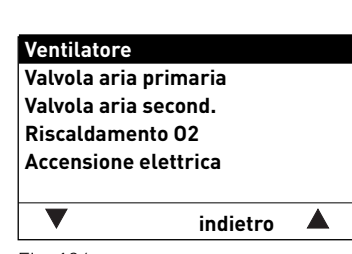

Fig. 134

#### **Fine combustione Rivelazione automatica Quantità normale di braceMantenimento brace salva indietro** ▲

## **5.2.4 Impostazioni**

In questo sottomenu sono disponibili le seguenti impostazioni:

- Installa Modulo testo
- Caldia n°
- Selezione della lingua
- Formato temperatura
- Formato del tempo
- Formato della data
- Peso
- Nome funzione

## **Installa Modulo testo**

Nella LogWIN non è necessaria.

## **Caldia n°**

Nella LogWIN non è necessaria.

## **Selezione della lingua**

InfoWINPLUS mette a disposizione i testi del display in diverse lingue. In questo sottomenu si può scegliere la lingua desiderata.

### **Formato temperatura**

Tutte le temperature vengono visualizzate nel formato scelto (ad es. 30.6 °C oppure 87.0 °F).

Impostazione di fabbrica: °C°C ed °F Selezione:

### **Formato del tempo**

L'ora viene visualizzata nel formato scelto (ad es. 14:12 oppure 02:12 PM)

Impostazione di fabbrica: 24 h Selezione: 24 h o 12 h

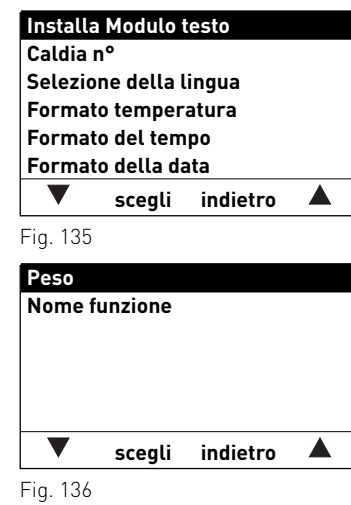

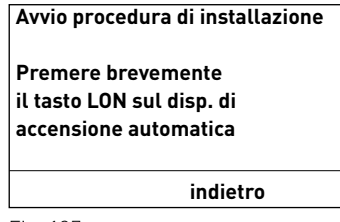

Fig. 137

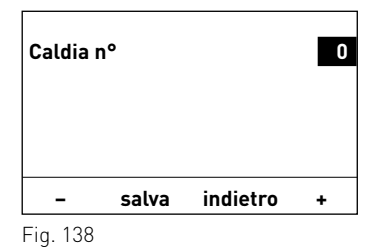

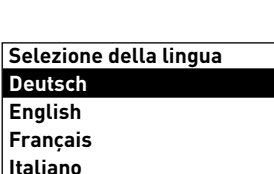

 $\blacktriangledown$ Fig. 139

**Dansk**

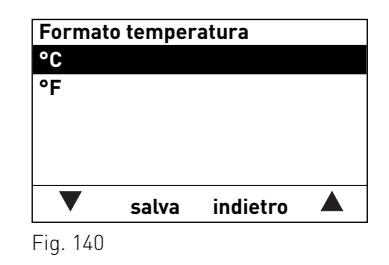

 **salva indietro** 

▲

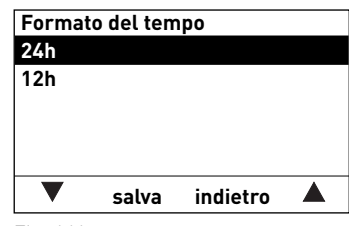

### **Formato della data**

La data viene visualizzata nel formato scelto (ad es. Me 17.02.2010 oppure Me°02/17/2010). Impostazione di fabbrica: GG.MM.AAAA Selezione: GG.MM.AAAAMM/GG/AAAA

## **Peso**

Il peso viene visualizzato nel formato scelto (ad es. 6.5 kg oppure 14.3 lbs).

Impostazione di fabbrica: t, kg Selezione: t, kg oppure tn. sh., lbs

### **Nome funzione**

Con "Nome funzione" si può modificare la denominazione (ad es. LogWIN) della caldaia.

## **5.2.5 Installazione di moduli MESplus**

Visualizza quando un modulo MESplus viene installato (collegato) o disinstallato (scollegato).

**Attivazione procedura installazione**(simbolo animato) $\overline{\phantom{a}}$ 

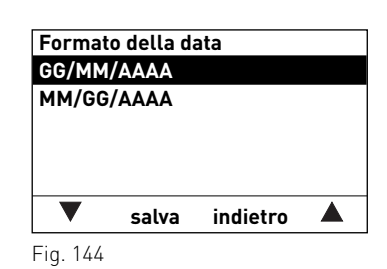

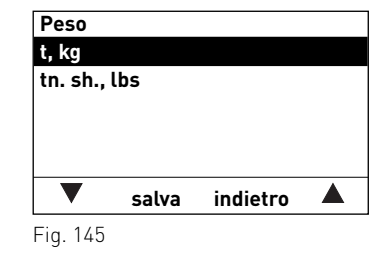

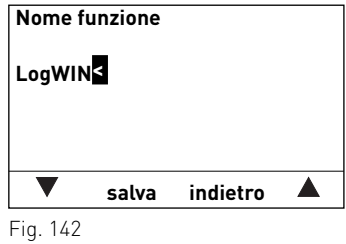

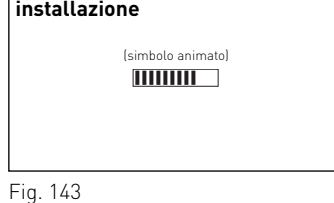

# **6. Impostazioni di base InfoWINPLUS**

Nelle impostazioni di base

- si definisce se InfoWINPLUS controlla una caldaia a legna o a pellet oppure se viene utilizzato solo come comando Master;
- si attiva o disattiva la funzione del comando Master;
- si attiva o disattiva il comando a distanza mediante SMS.

Le impostazioni di base vengono effettuate in fabbrica prima della consegna, in base all'ordinazione.

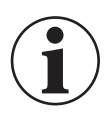

## **Informazione!**

Eventuali modifiche alle impostazioni di base possono essere effettuate unicamente da personale di servizio addestrato.

Si passa alle impostazioni di base quando sul display compare "Versione ...." (fig. 147) e si tiene premuto il tasto (come in fig. 147) per 5°secondi.

Sul display compare "Versione ....",

- tenendo premuto il tasto "R" per 5°secondi nella visualizzazione standard – fig. 146;
- quando è mancata corrente a InfoWINPLUS e viene riacceso.

Nelle impostazioni di base sono disponibili le seguenti impostazioni:

- Selezione della lingua
- Caldaia
- MB
- SMS
- ELG
- Ethernet
- Aggiornamento software
- Aggiornamento LON
- Contrasto display

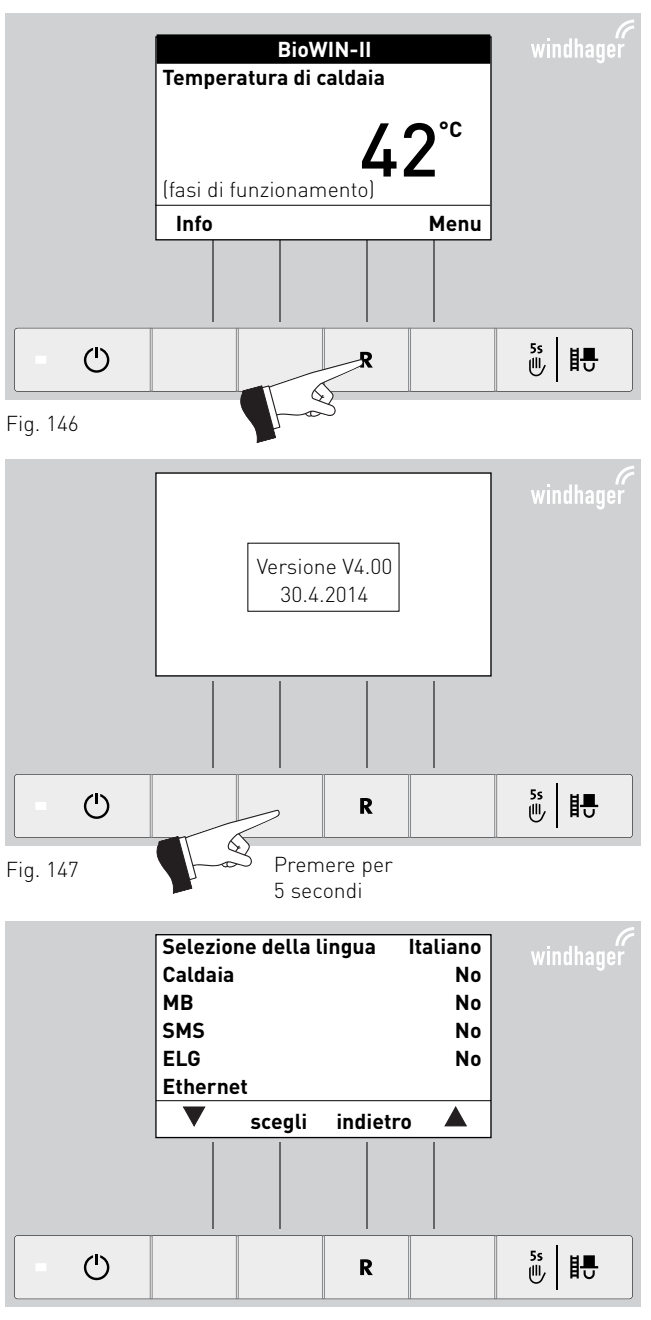

Fig. 148

## **6. Impostazioni di base InfoWINPLUS**

### **Selezione della lingua**

InfoWINPLUS mette a disposizione i testi del display in diverse lingue. In questo sottomenu si può scegliere la lingua desiderata.

### **Caldaia**

Impostazione della caldaia controllata da InfoWINPLUS, ad es. caldaia a legna o a pellet, oppure solo come comando Master.

Impostazione di fabbrica: viene effettuata in fabbrica prima della consegna, in base all'ordinazione.

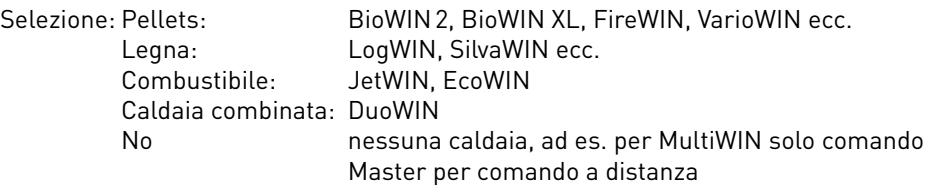

### **MB (comando Master)**

Impostazione per la presenza di una regolazione del sistema MESplus.

Impostazione di fabbrica: viene effettuata in fabbrica prima della consegna, in base all'ordinazione.

Selezione: Sì: con regolazione del sistema MESplus

No: senza regolazione del sistema MESplus

### **SMS**

Impostazione per il comando a distanza mediante SMS.

Impostazione di fabbrica: viene effettuata in fabbrica prima della consegna, in base all'ordinazione.

Selezione: Sì: con comando a distanza

No: senza comando a distanza

### **ELG**

Queste funzioni non sono ancora attive.

## **Ethernet**

Impostazione di indirizzo IP, maschera di sottorete e indirizzo della porta dell'interfaccia Ethernet di InfoWINPLUS.

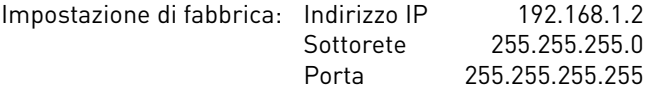

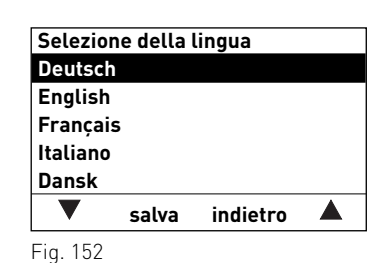

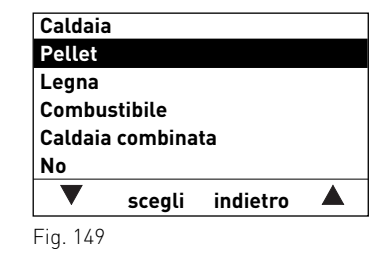

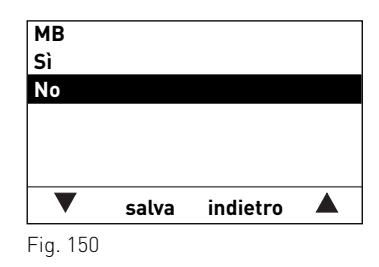

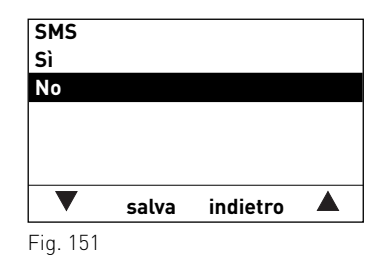

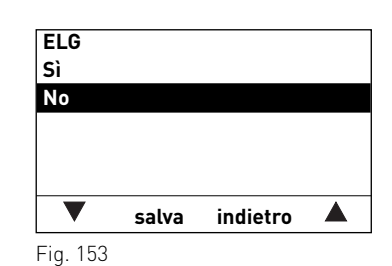

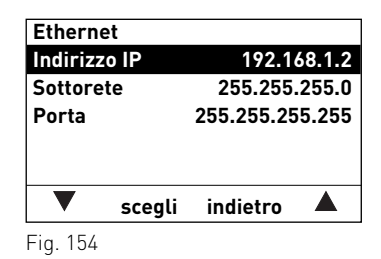

## **6. Impostazioni di base InfoWINPLUS**

### **Aggiornamento software**

Si avvia la procedura di aggiornamento del software InfoWIN<sup>PLUS</sup> tramite l'interfaccia Ethernet.

**Aggiornamento softwareIndirizzo MAC0C-E5-D3-00-00-05**

**V4.00.00.001**

 **avvio indietro** 

Fig. 155

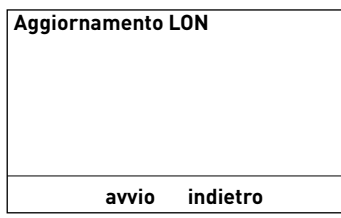

Fig. 156

# **Contrasto displayCorrezione 5 – indietro +**

Fig. 157

### **Aggiornamento LON**

 Si avvia la procedura di aggiornamento del firmware LON Controller. Il firmware LON Controller è contenuto nel software InfoWIN<sup>PLUS</sup>, pertanto non è necessario alcuno strumento di aggiornamento esterno.

### **Contrasto display**

Regolatore per modificare il contrasto del display.

Impostazione di fabbrica: 5 $0 - 10$ Regolazione:

# **7. Eliminazione guasti**

La caldaia a pellet o a gassificazione di legna effettua l'automonitoraggio durante il funzionamento. Tutti gli scostamenti dal funzionamento normale vengono visualizzati su InfoWIN<sup>PLUS</sup> con messaggi di informazione, di errore o di allarme. Alla comparsa di uno di questi messaggi, vengono visualizzati un simbolo di informazione, di errore o di allarme, un codice di informazione e una breve descrizione – fig. 158.

Premendo il tasto **Info** (fig. 158) si visualizza il testo informativo corrispondente (fig. 159). Per uscire dal menu di testo informativo, premere il tasto **indietro** (fig. 159) oppure dopo 10 minuti comparirà nuovamente il messaggio di informazione, di errore o di allarme – fig. 158.

Per quasi tutti i messaggi, una volta risolto il messaggio IN, FE o AL occorre premere il tasto **Reset**. In questi casi nella riga del menu compare "Reset", fig. 158.

Se nella riga del menu non compare "Reset", la caldaia riprende automaticamente a funzionare una volta risolto il messaggio IN, FE o AL.

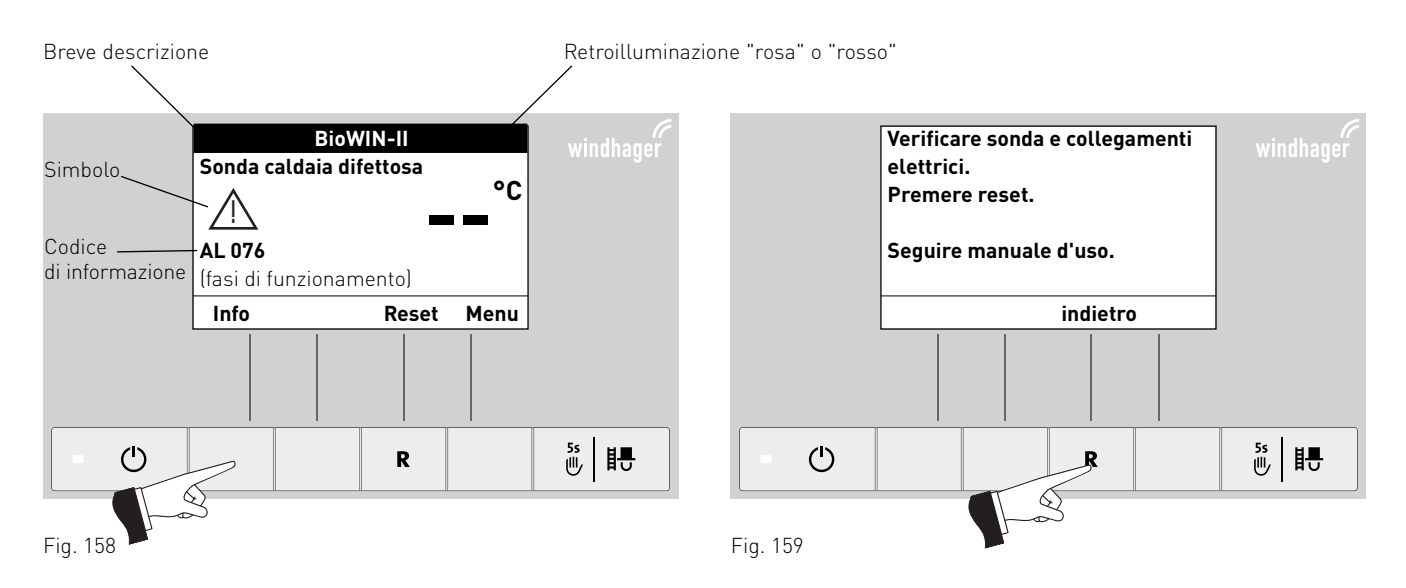

Per chiamare il partner di assistenza ai clienti o il servizio assistenza ai clienti Windhager per un guasto, è opportuno annotarsi prima i seguenti dati della targhetta:

- tipo
- numero di matricola
- anno di costruzione
- messaggio FE o AL

### Caldaia a pellet:

La targhetta si trova dietro la porta di contenimento sopra lo sportello della camera di combustione – fig. 160.

Caldaia a gassificazione di legna:

La targhetta si trova sulla caldaia, sotto il portello del rivestimento, davanti al quadro di comando – fig. 161.

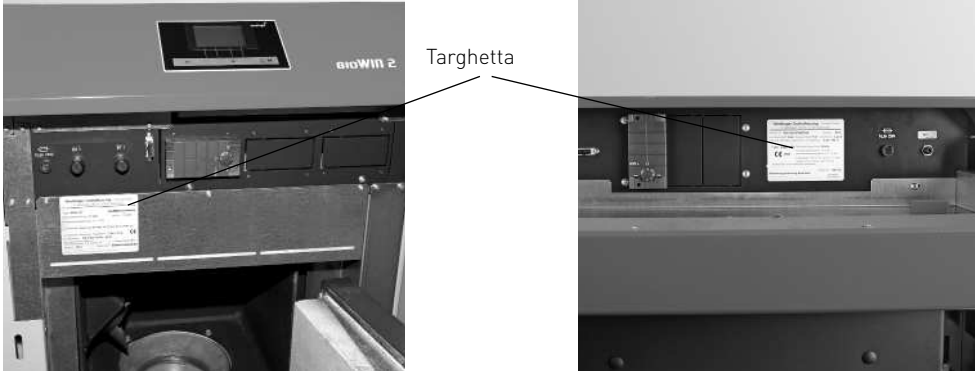

Fig. 160 Targhetta – caldaia a pellet

Fig. 161 Targhetta – caldaia a gassificazione di legna

## **7.1.1 Nessuna visualizzazione nell'InfoWINPLUS**

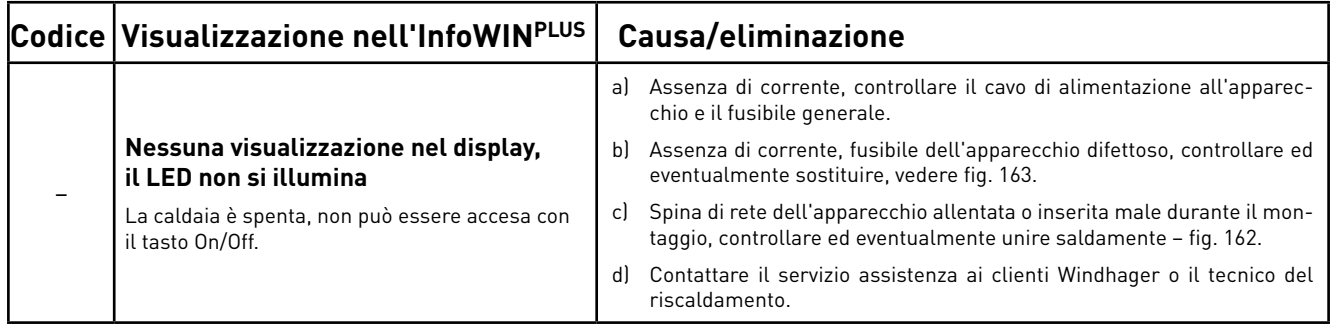

## **7.1.2 Messaggi IN**

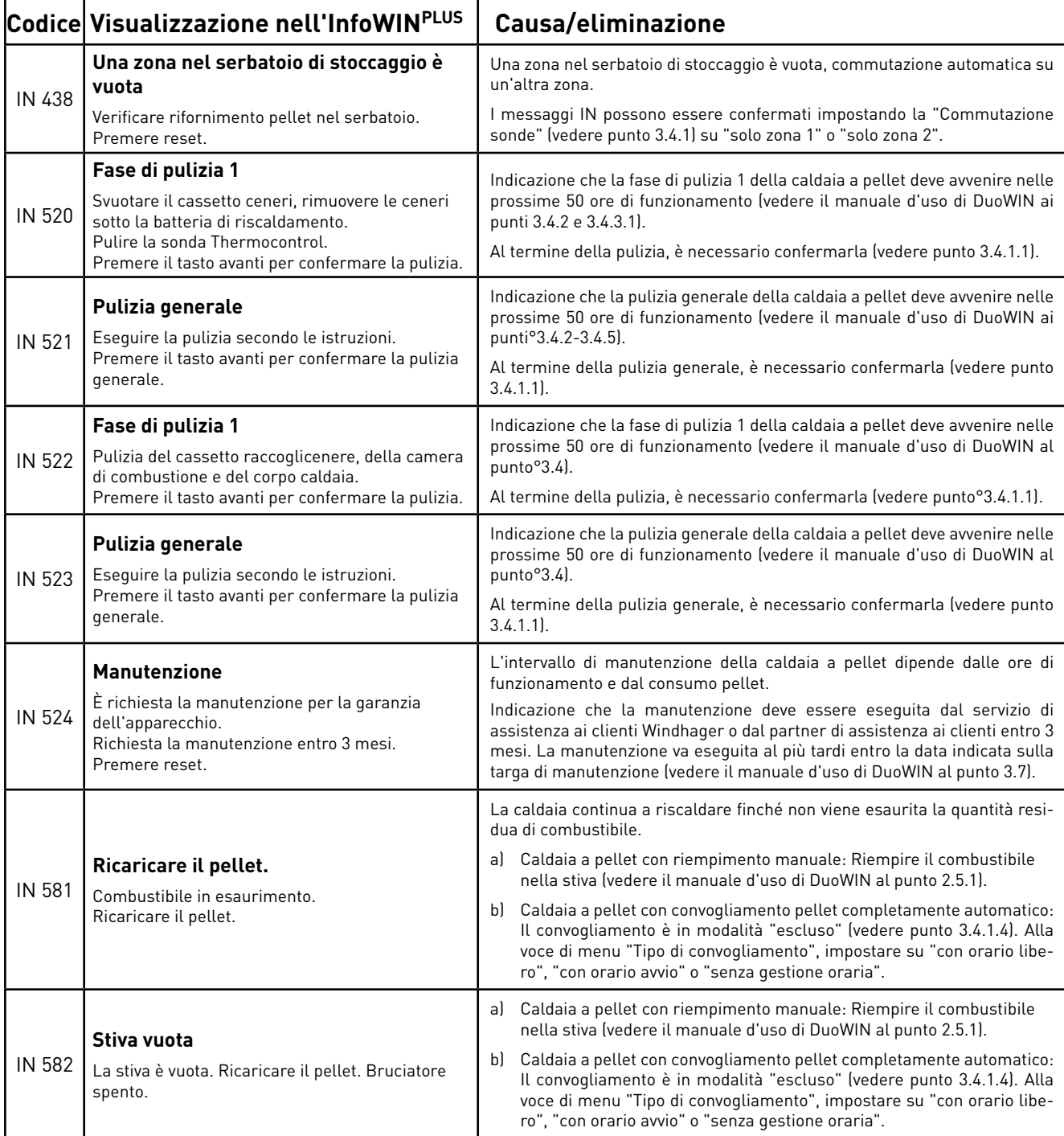

## **7.1.3 Messaggi FE**

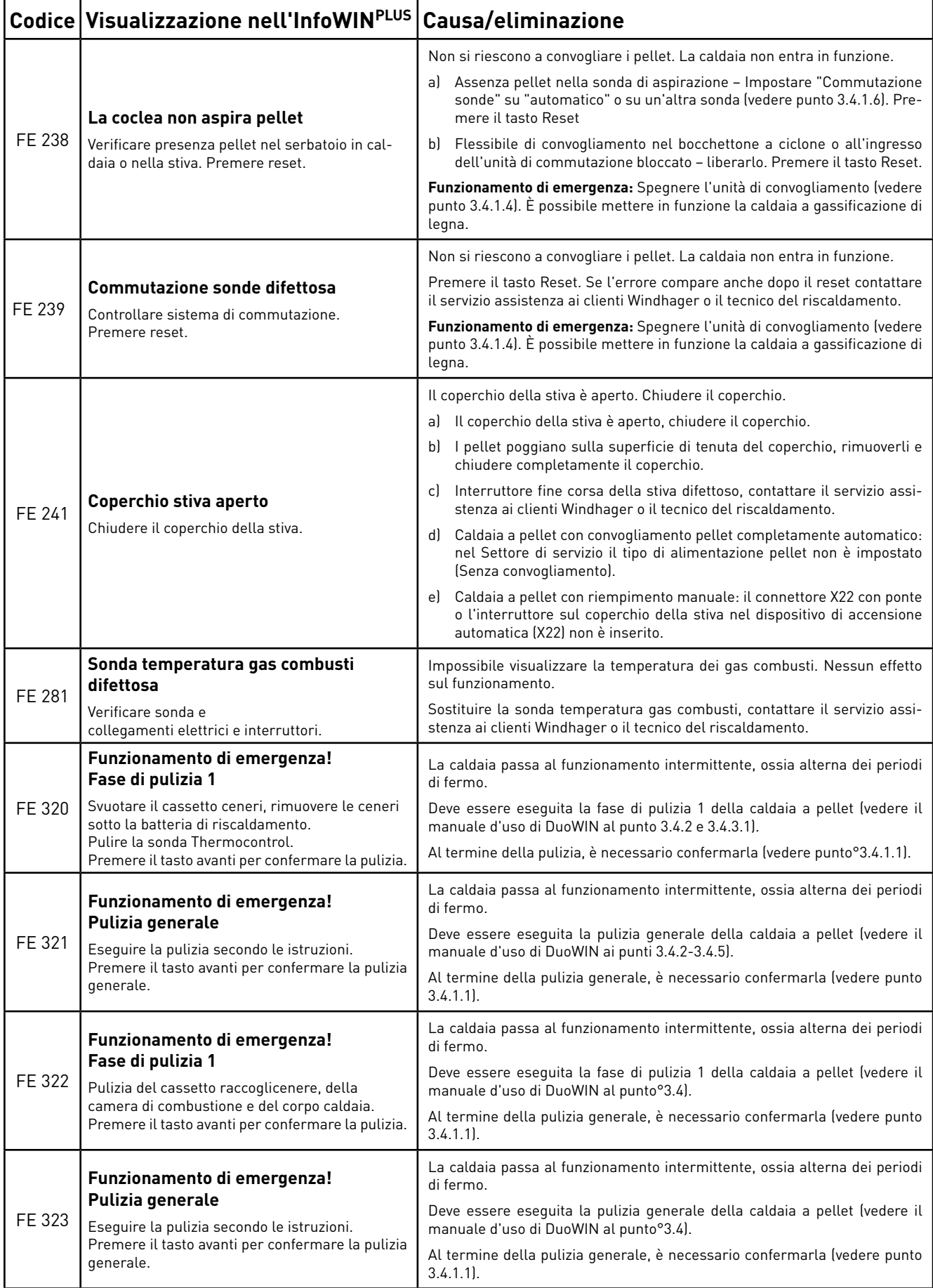

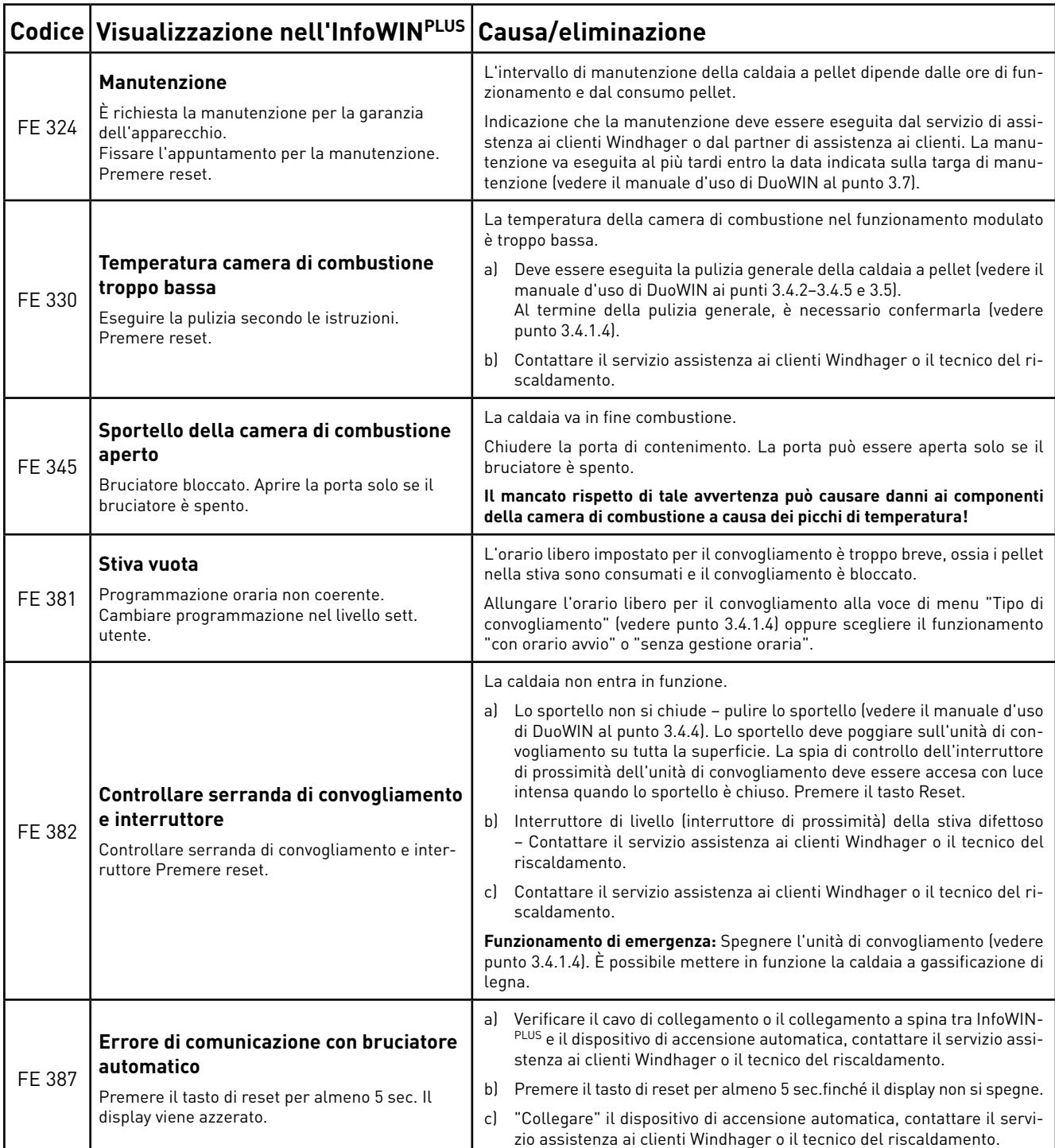

## **7.1.4 Messaggi AL**

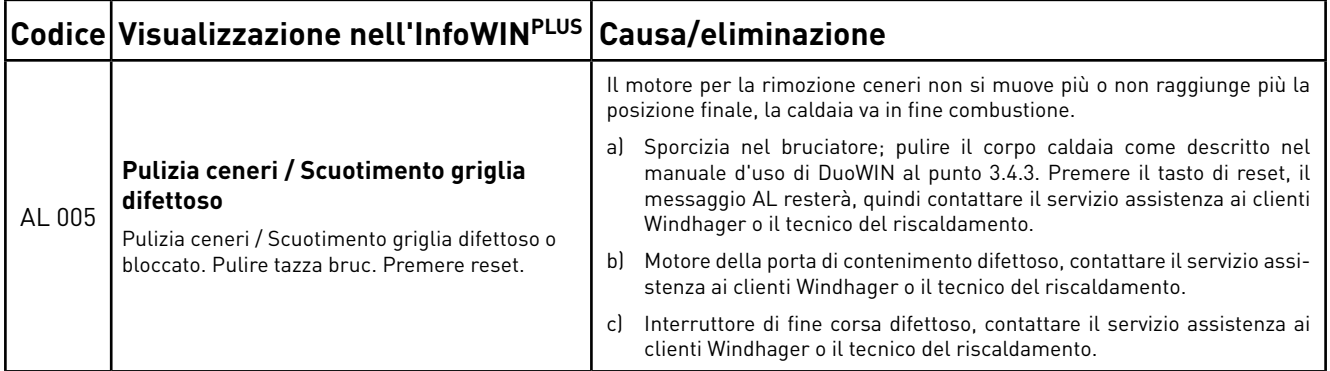

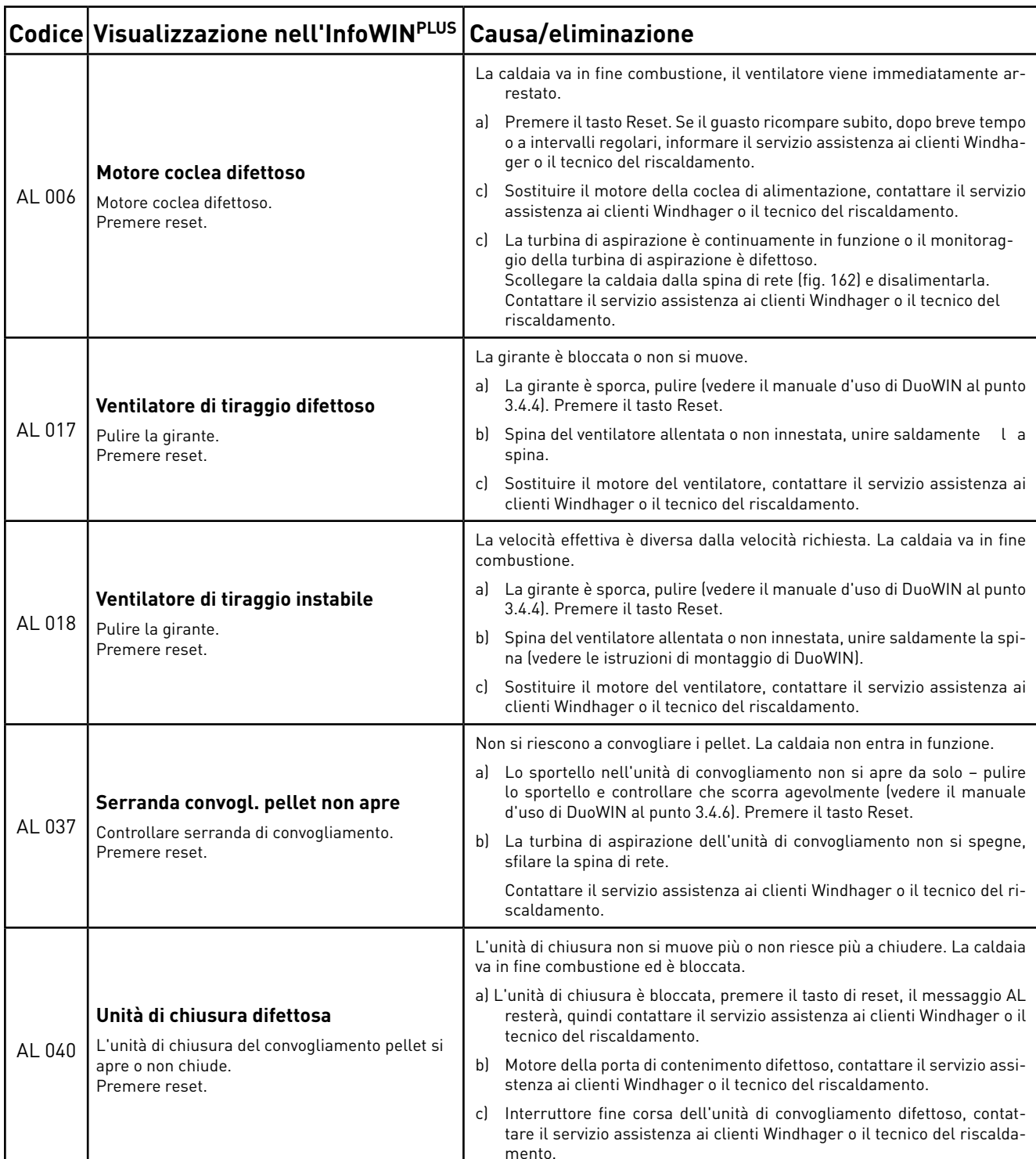

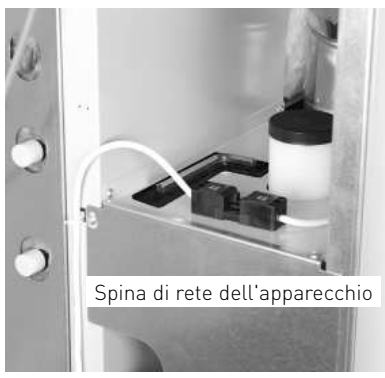

Fig. 162 Spina di rete caldaia a pellet

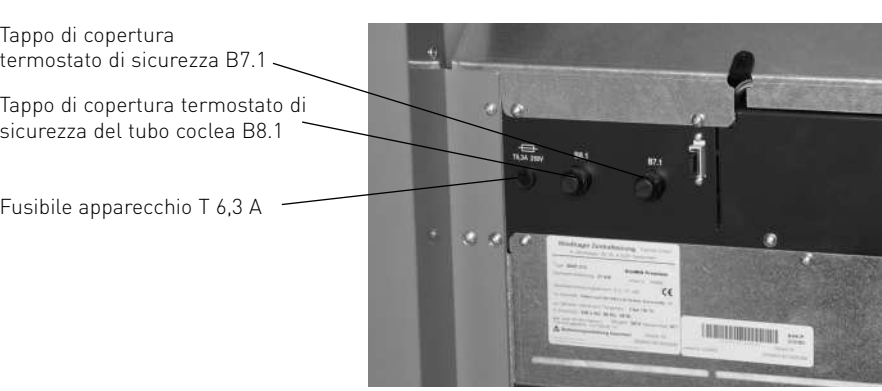

Fig. 163 Porta di contenimento aperta caldaia a pellet

Tappo di copertura termostato di sicurezza B7.1

Fusibile apparecchio T 6,3 A

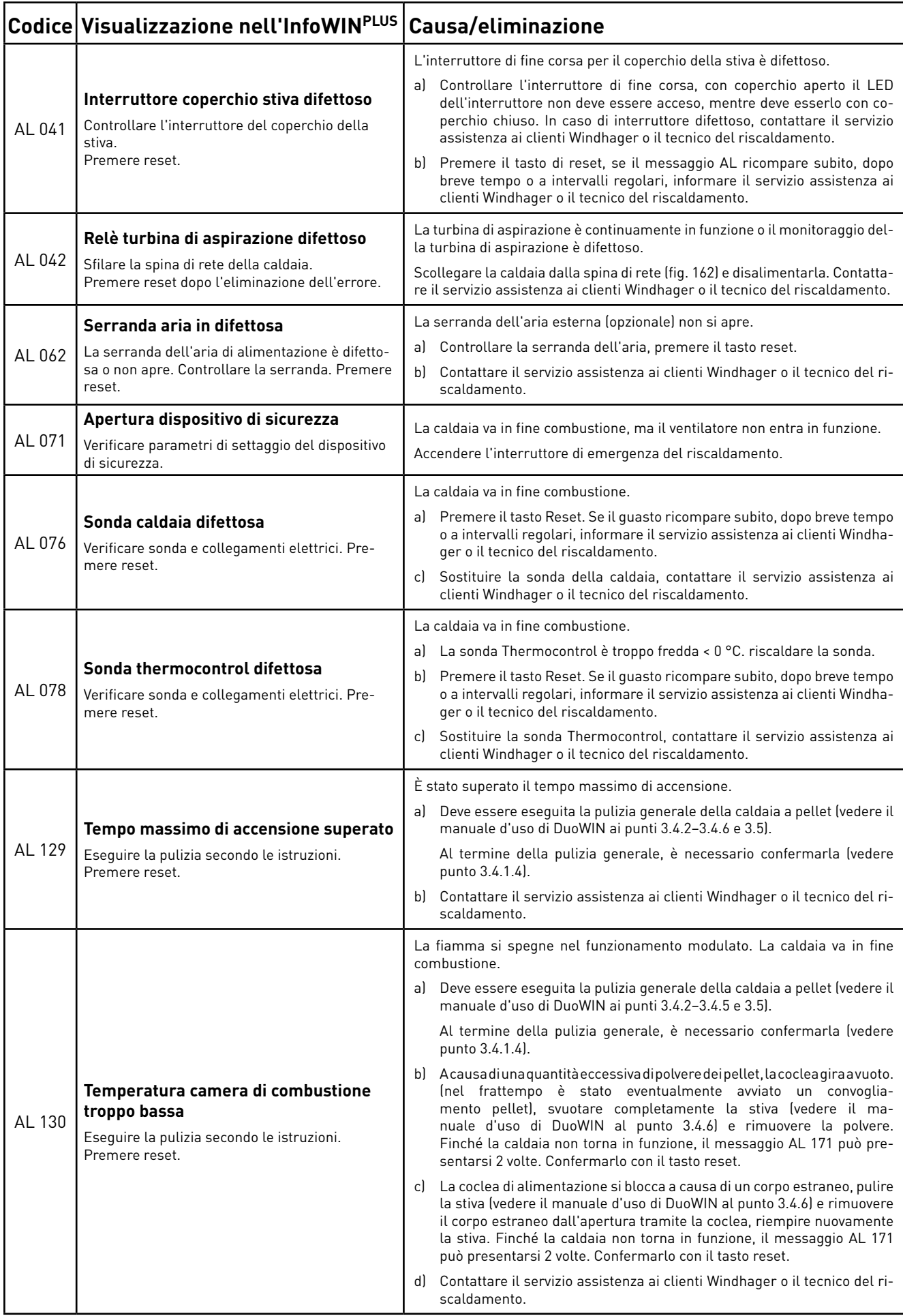

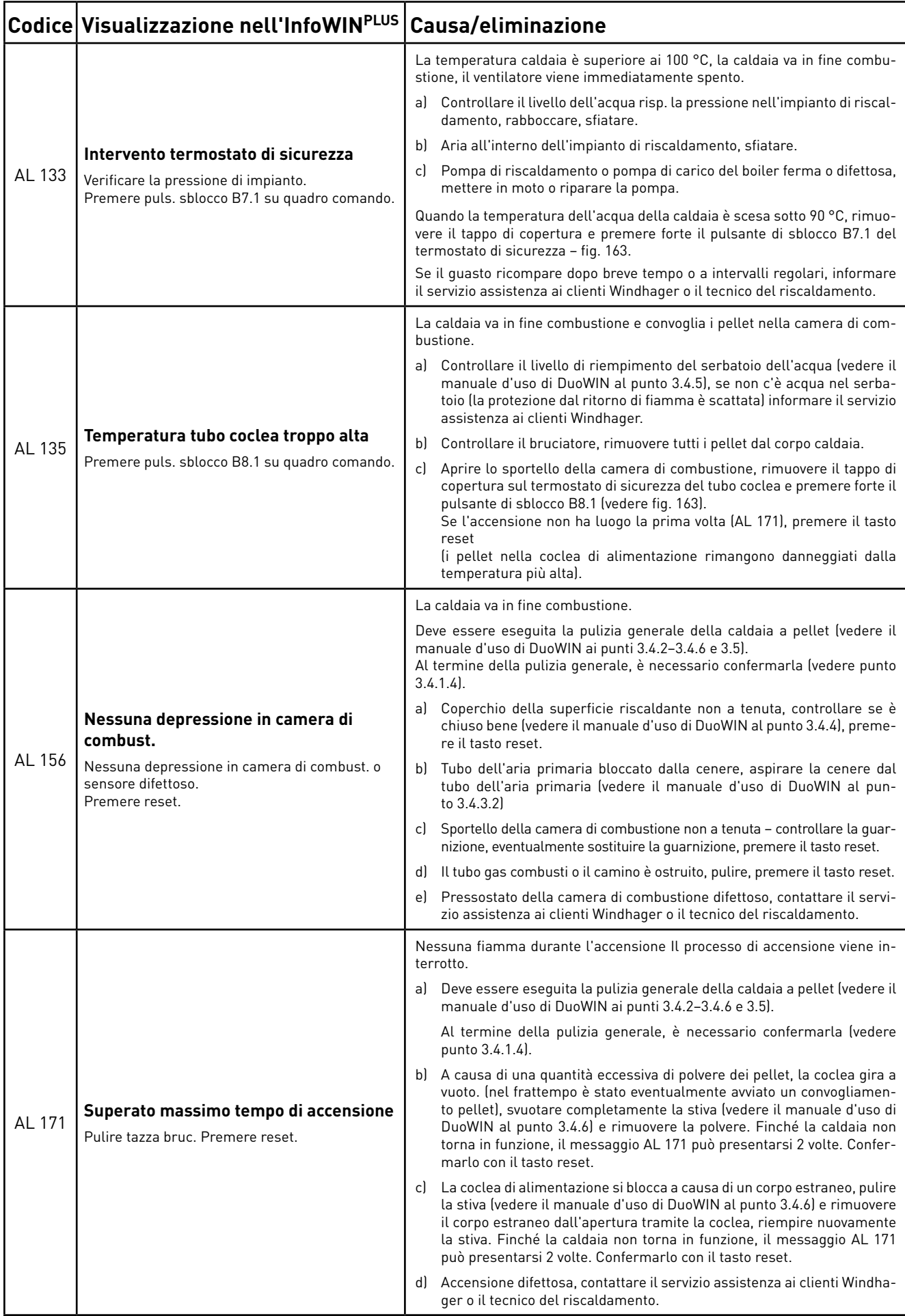

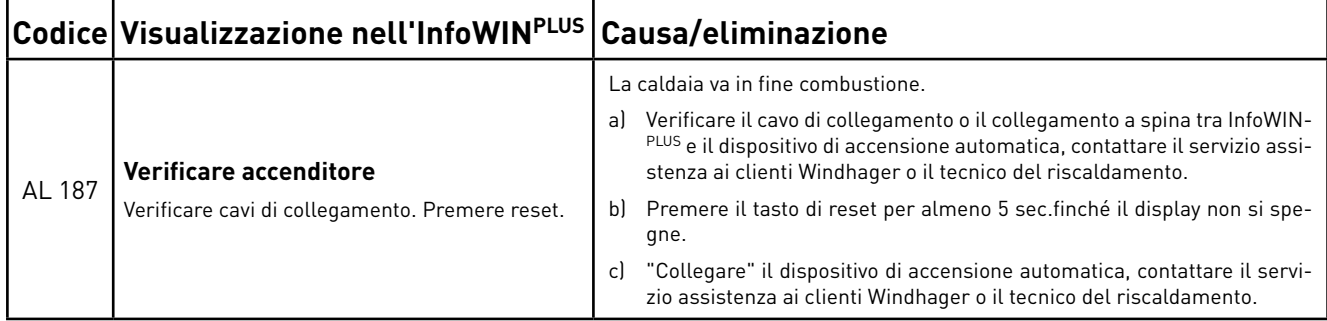

## **7.2 Caldaia a gassificazione di legna LogWIN Klassik**

## **7.2.1 Valvola di sicurezza scarico termico**

Se la valvola di sicurezza scarico termico dovesse gocciolare, occorre pulire le guarnizioni e la sede della valvola. Se necessario, sostituire lo stantuffo con la guarnizione, vedere l'elenco pezzi di ricambio allegato.

**Nota:** non è necessario smontare il raccordo.

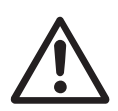

### **Attenzione!**

Il funzionamento della valvola di sicurezza scarico termico deve essere controllato una volta all'anno da un tecnico specializzato e va verificato che la batteria di sicurezza non presenti calcificazioni, vedere le istruzioni di montaggio. In presenza di calcificazione sulla batteria di sicurezza, questa deve essere assolutamente liberata dal calcare.

## **7.2.2 Nessuna visualizzazione nell'InfoWINPLUS**

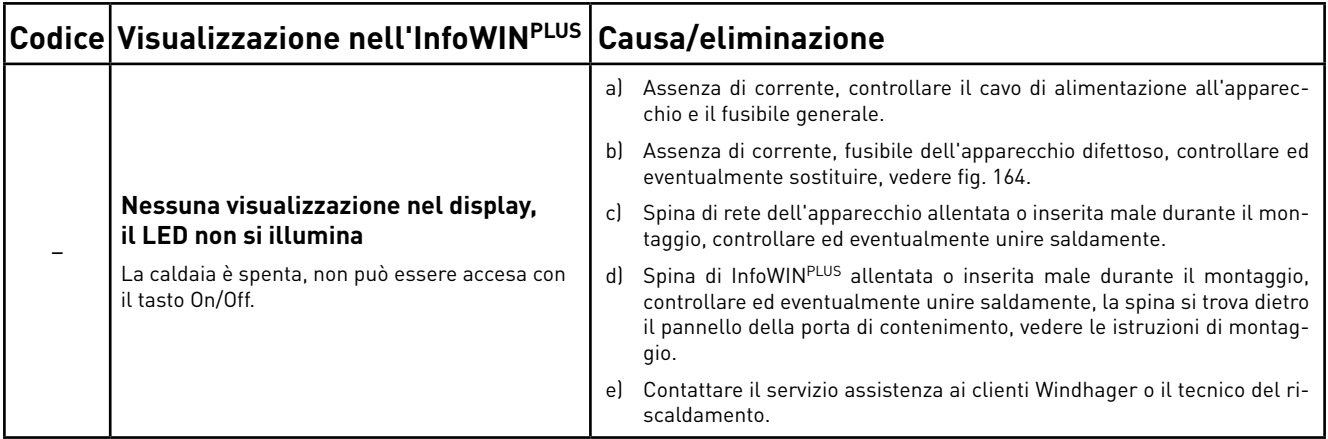

## **7.2.3 Messaggi FE**

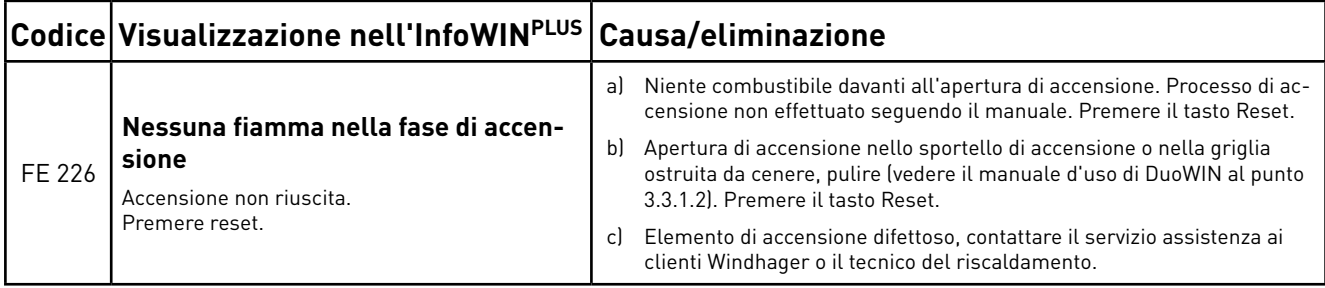

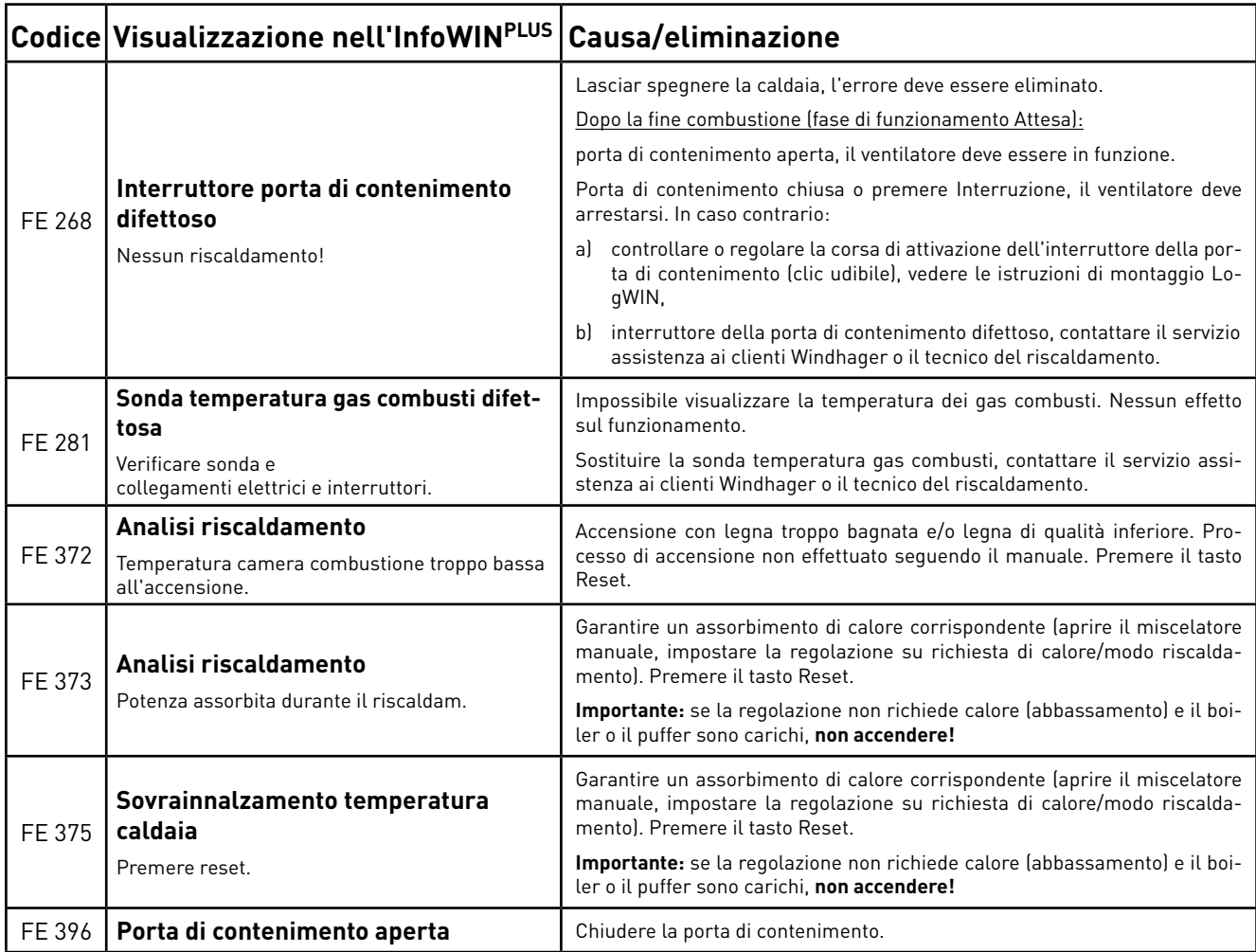

## **7.2.4 Messaggi AL**

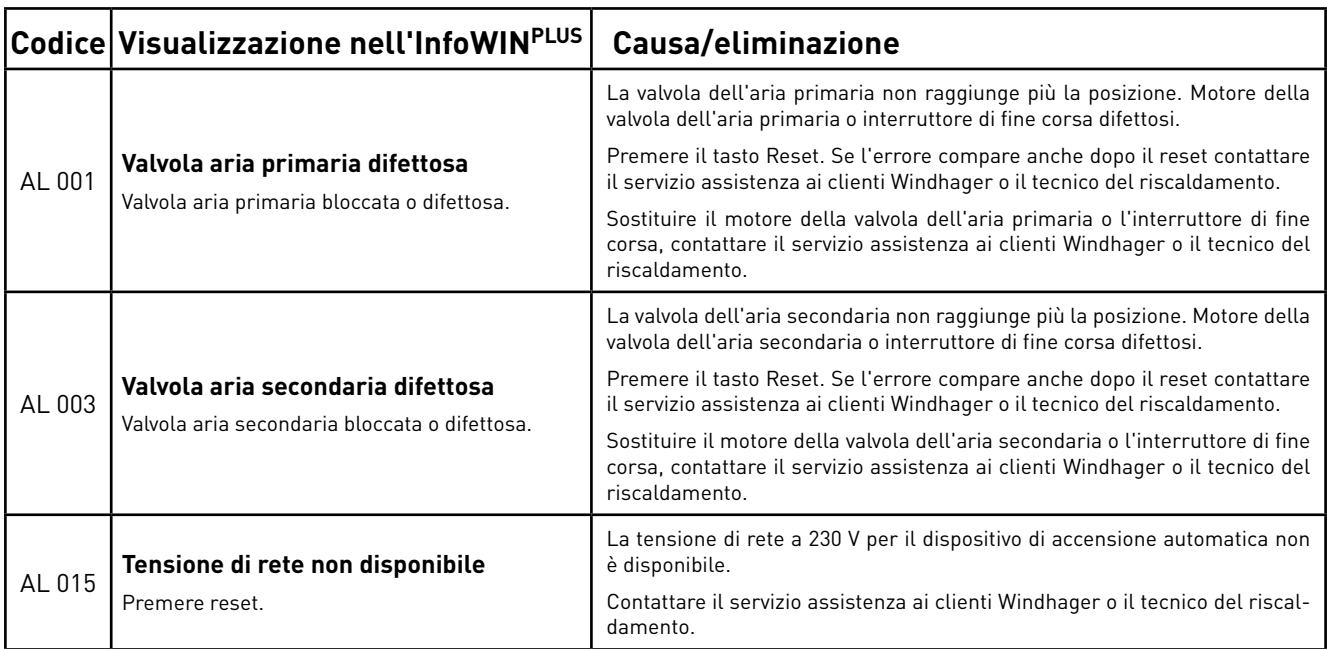

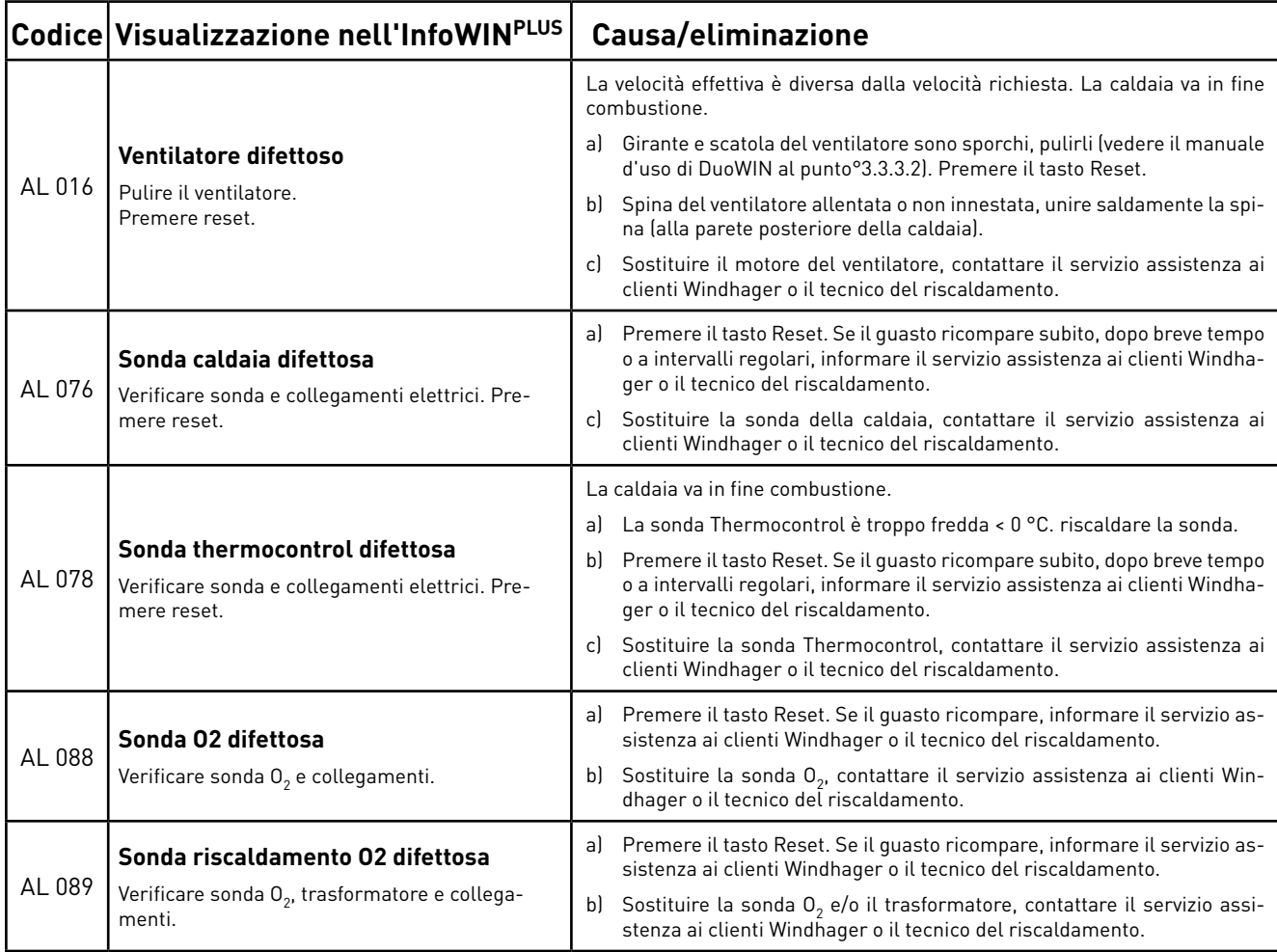

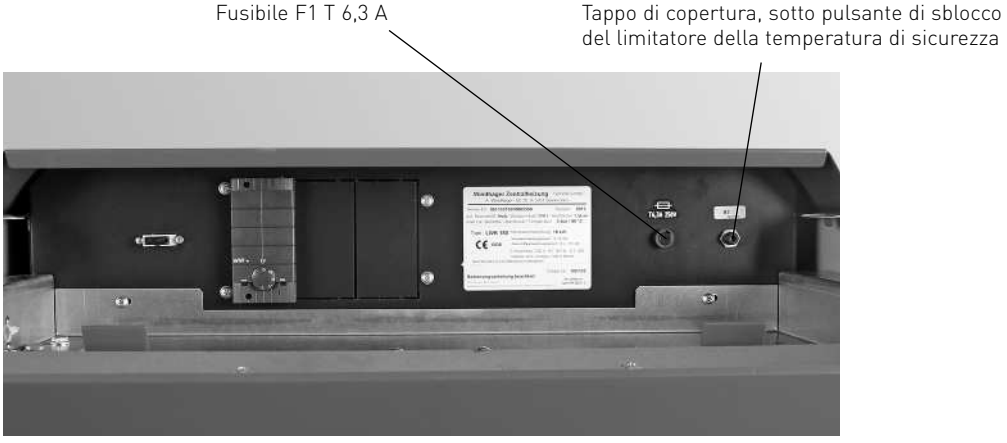

Fig. 164 Quadro di comando caldaia a gassificazione di legna

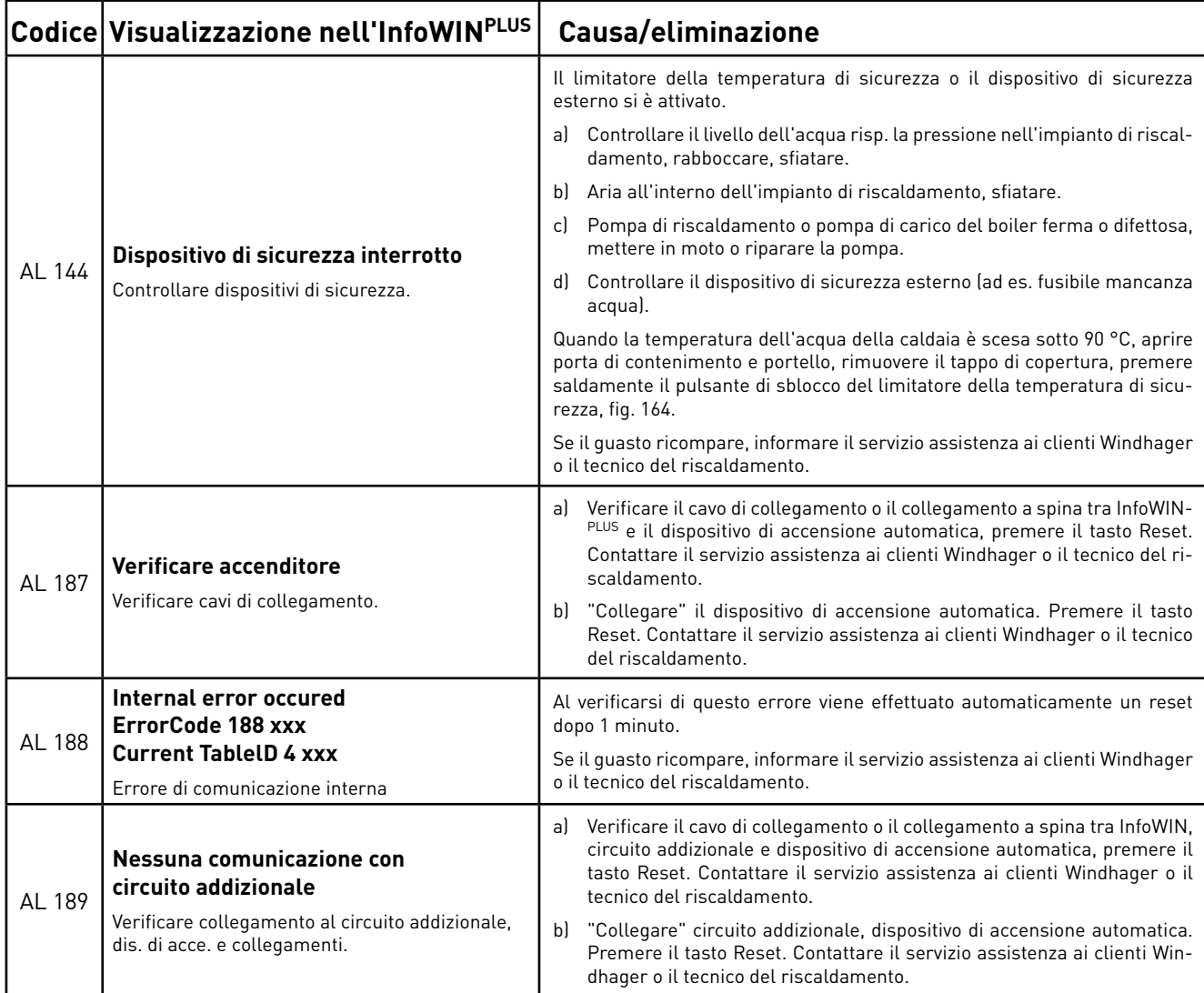

#### **Austria**

 Windhager Zentralheizung GmbH Anton-Windhager-Straße 20 A-5201 Seekirchen presso Salisburgo Tel. +43(0)6212/2341-0 Fax +43(0)6212/4228info@at.windhager.com

#### **Germania**

 Windhager Zentralheizung GmbH Deutzring 2 D-86405 Meitingen presso Augsburg Tel. +49(0)8271/8056-0 Fax +49(0)8271/8056-30info@de.windhager.com

#### **Svizzera**

 Windhager Zentralheizung Schweiz AG Industriestrasse 13 CH-6203 Sempach-Station presso Lucerna Tel. +41(0)41/469469-0 Fax +41(0)41/469469-9info@ch.windhager.com

#### **Francia**

 Windhager Chauffage Central France S.A.S. 1, rue du Maire Georges Baruch Z.A.C. Nord du Rosenmeer F-67560 Rosheim Tel. +33(0)388818217 Fax +33(0)388958185info@fr.windhager.com

### **CONDIZIONI DI GARANZIA**

Condizioni imprescindibili per la garanzia sono l'installazione a regola d'arte della caldaia e relativi accessori e la messa in funzione ad opera del servizio assistenza ai clienti Windhager o del partner di assistenza ai clienti, in assenza delle quali decade qualsiasi diritto alla prestazione di garanzia da parte del produttore.

 I difetti di funzionamento riconducibili a uso e impostazione errati, nonché all'utilizzo di combustibile di qualità inferiore o non consigliata, non rientrano nella garanzia. Il diritto di garanzia decade anche nel caso in cui vengano impiegati componenti dell'apparecchio diversi da quelli appositamente offerti da Windhager. Le condizioni di garanzia specifiche per il tipo di apparecchio sono desumibili dal foglio "Condizioni di garanzia" allegato alla caldaia.

Al fine di assicurare un funzionamento sicuro, rispettoso dell'ambiente e pertanto a risparmio energetico, sono necessarie una messa in funzione e una manutenzione regolare in conformità alle "Condizioni di garanzia". Consigliamo di stipulare un accordo per la manutenzione.Contained a riservative to fund in the distampa ento is clear to the model of the model of the model of the model of the model of the model of the model of the model of the model of the model of the model of the model of

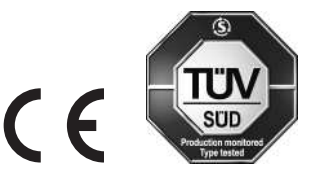